# **eXact 2 の使い方ウェビナーシリーズ 第8回** ― eXact 2 + Color iQCで印刷の色管理 ―

X x-rite PANTONE®

ΔE-OKAMATSU Application Specialist

### ウェビナー中のお願い事項

- 1.可能な限り、大容量かつ安定したインターネット環境よりご参加ください。 ※回線不良で固まってしまった時は、再度お入り直しください。
- 2. ご質問は、「Q&A」欄のより随時送信してください。 講演の最後にご質問にお答えする時間を設けております。 ※チャット欄は、ご利用いただけません。 ※記名による送信をお願いします。(他の参加者の方にお名前は公開されません)
- 3.本ウェビナーの撮影・録画・録音は、一切禁止とさせていただきます。

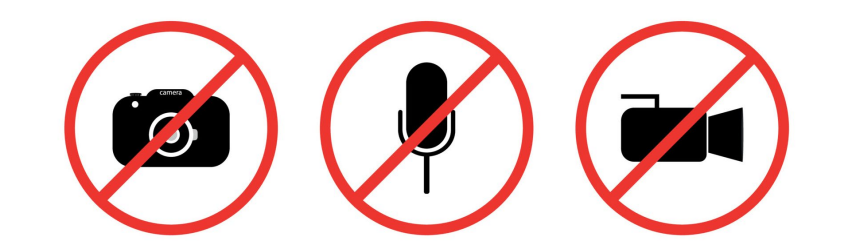

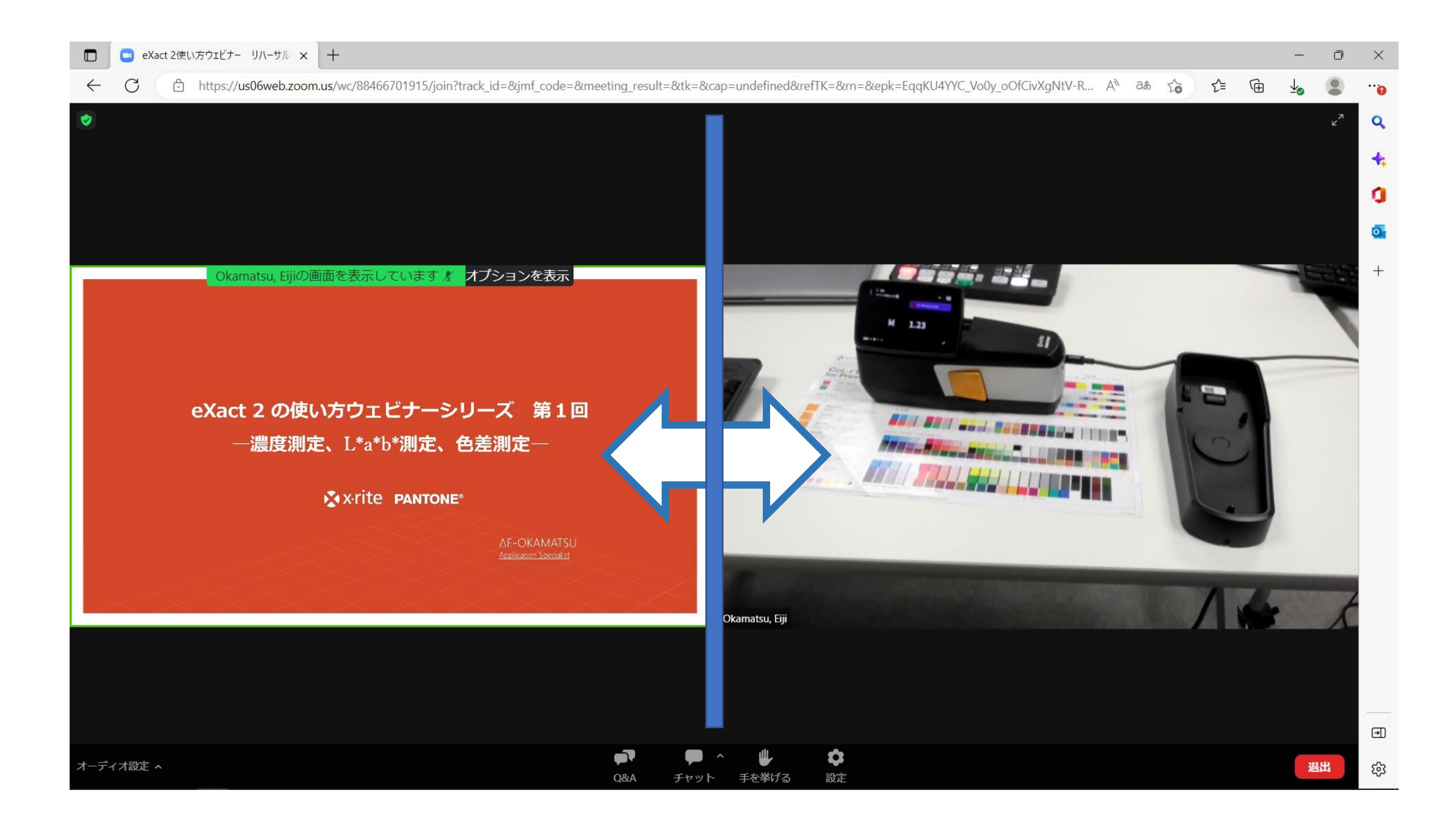

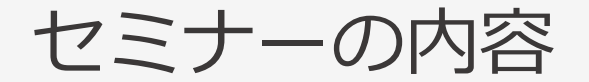

### 1. デジタルの色品質管理 ステップアップ

- 2. 色品質管理ソフトの違い
- 3. Color iQCとは
- 4. Color iQCの機能紹介
- 5. eXact 2 スキャン・リモート測定
- 6. QC Setで印刷ジョブ管理

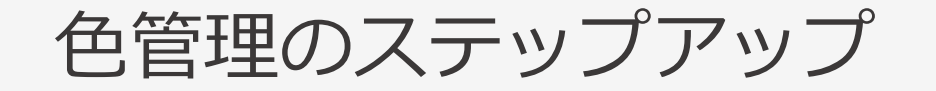

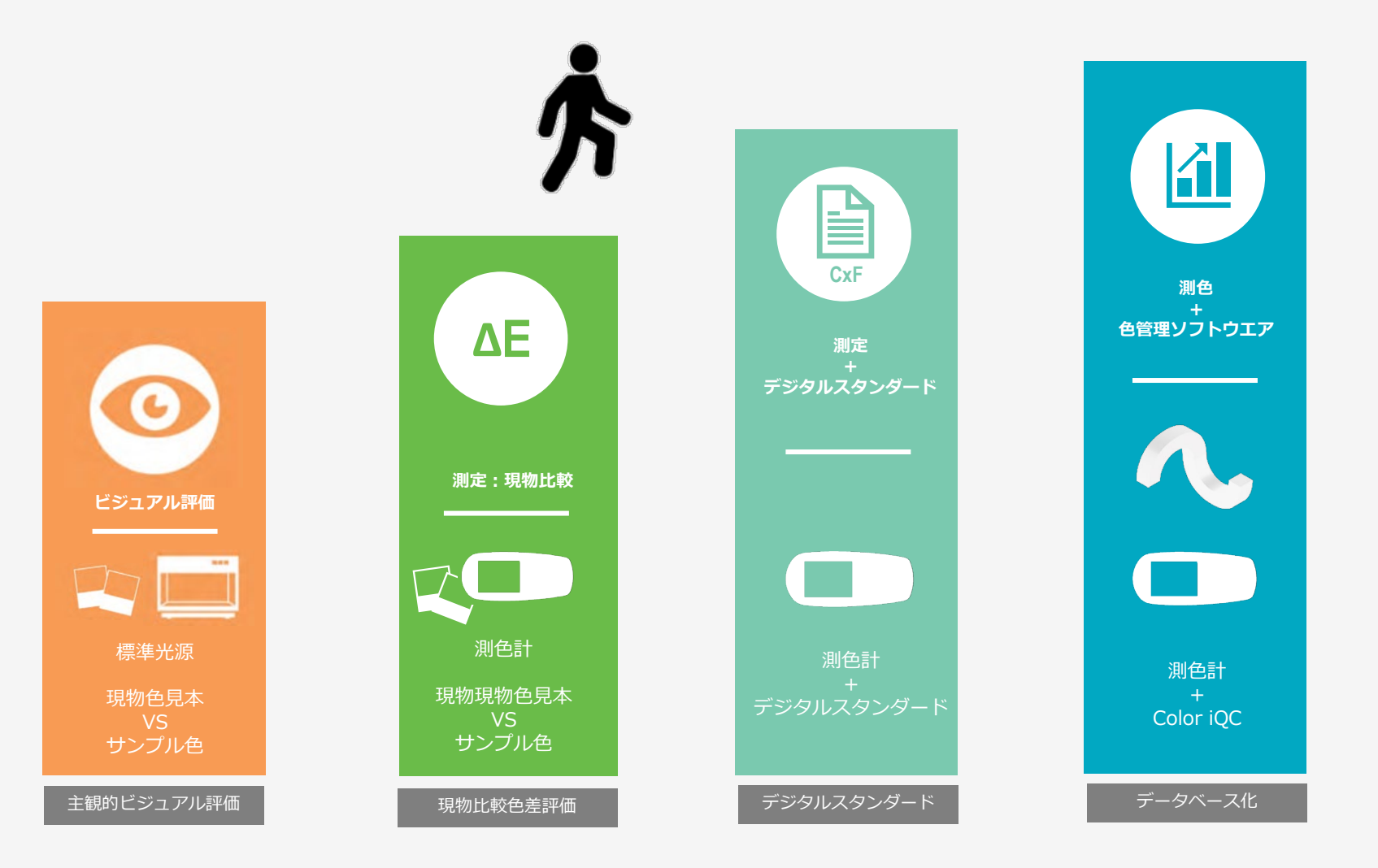

### 色管理ソフトの必要性

- 基準色のデジタル化で継続的で一貫性のある色品質確認
- オペレータの主観性の低減
- 色のコミュニケーションの効率化
- 基準色管理でのエラー積み重ねの回避
- ワークフローの簡素化
- データの共有化
- 簡単レポート作成
- 印刷色品質の見える化

### X-Riteの色管理ソフトウエアの違い

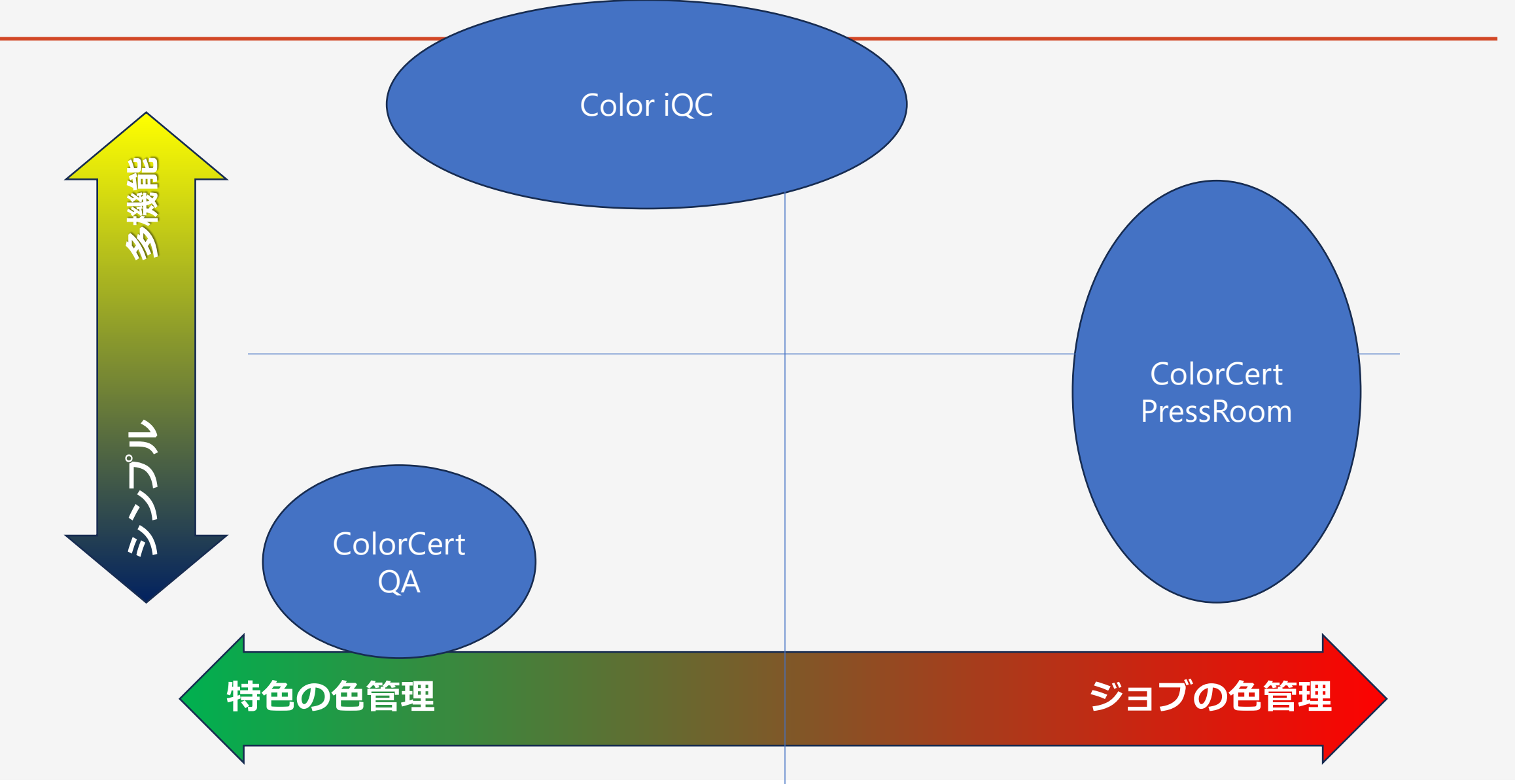

# Color iQC

### Color iQCとは、

### カラーの情報を数値化し、デジタルデータに基づいた、 客観的で正確な色の品質管理を実現

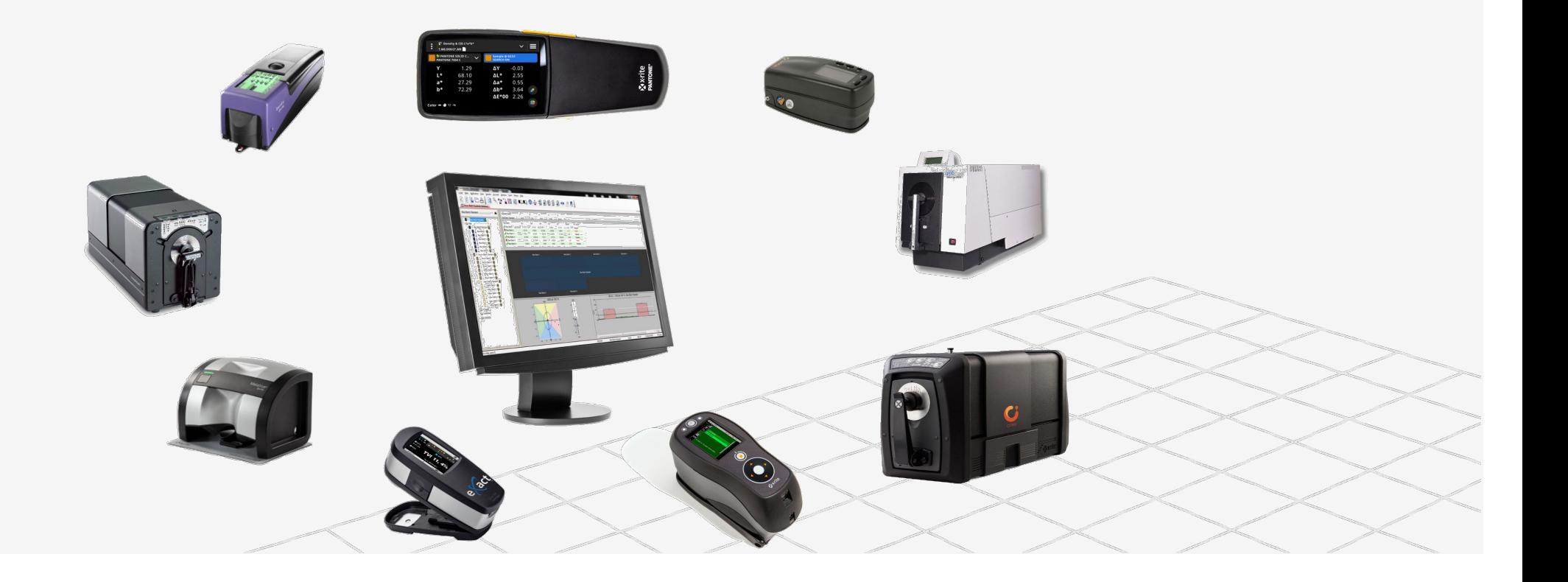

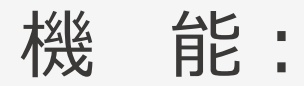

- 基準色の数値設定
- 基準色と比較したサンプル色の合否判定
- 色彩値およびグラフィック表示 色彩値/分光値/トレンド推移/統計データ/ビジュアルカラーなど
- データベースによる色データ管理
- レポート機能
- タグによるデータの分類

iQCによる色のデジタル化とQC (品質管理) ステップ

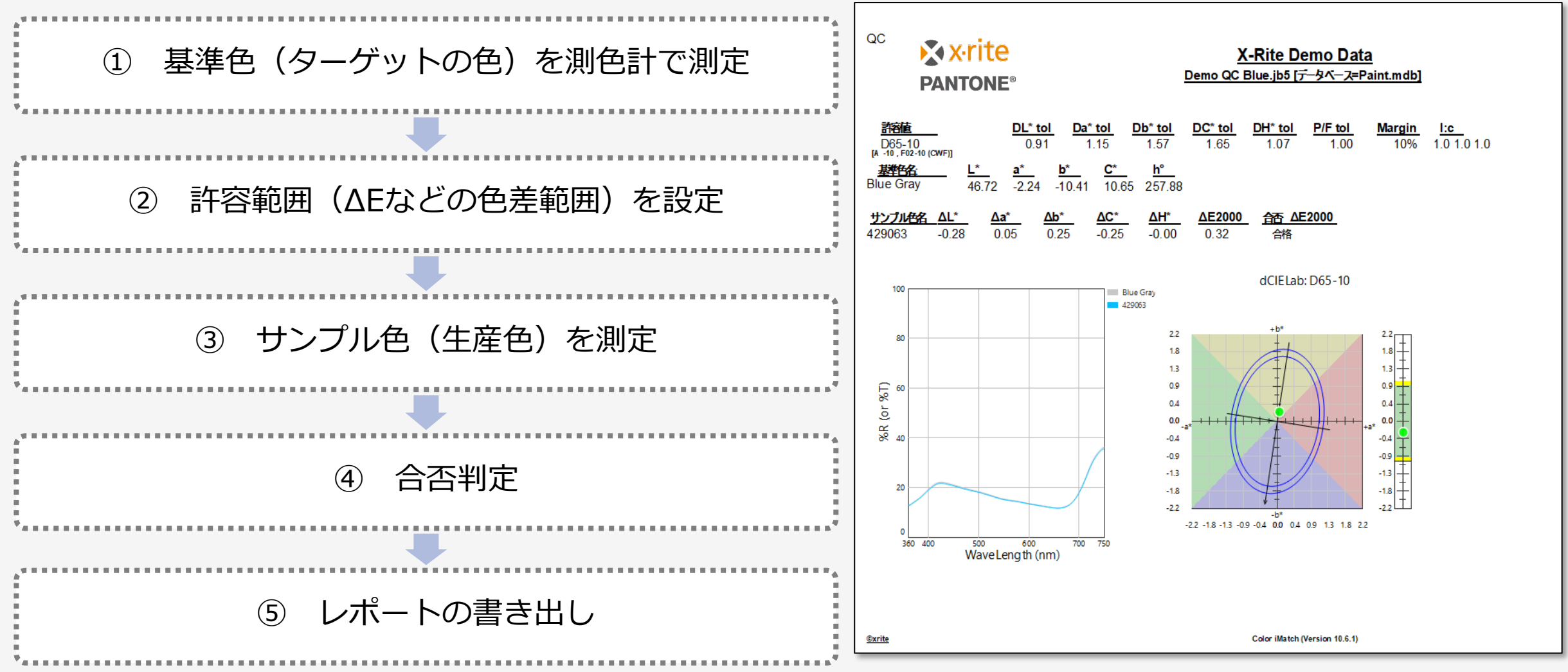

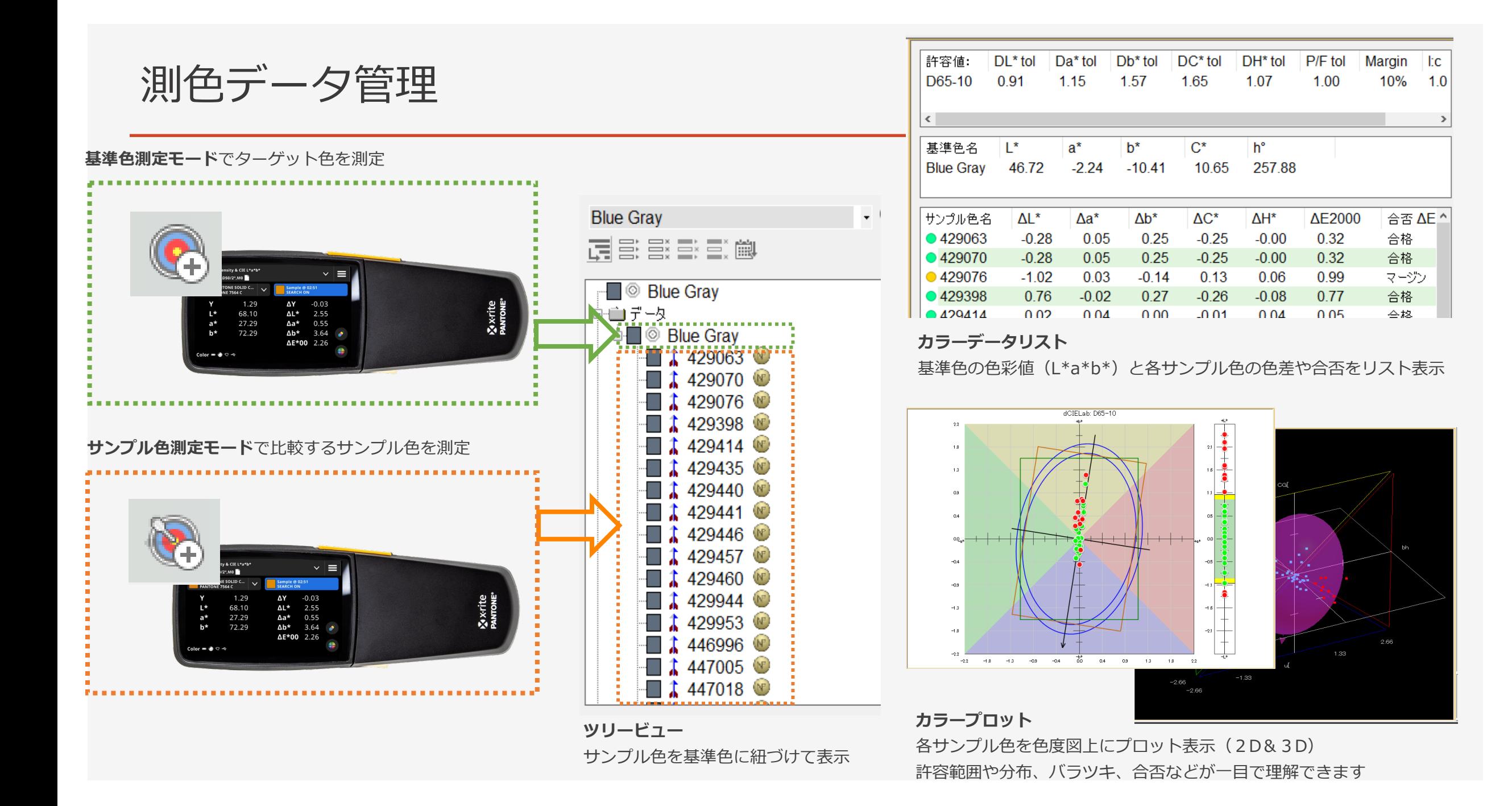

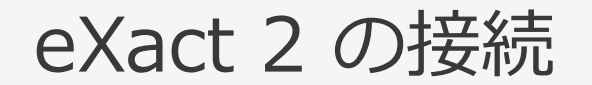

## Color iQC10 ファイル (F) 設定(T) 分光測色計 (S) アカウント (A) マクロ (M) ヘルプ (H)

### [分光測色計]メニューから[インストールまたは設定]を選択

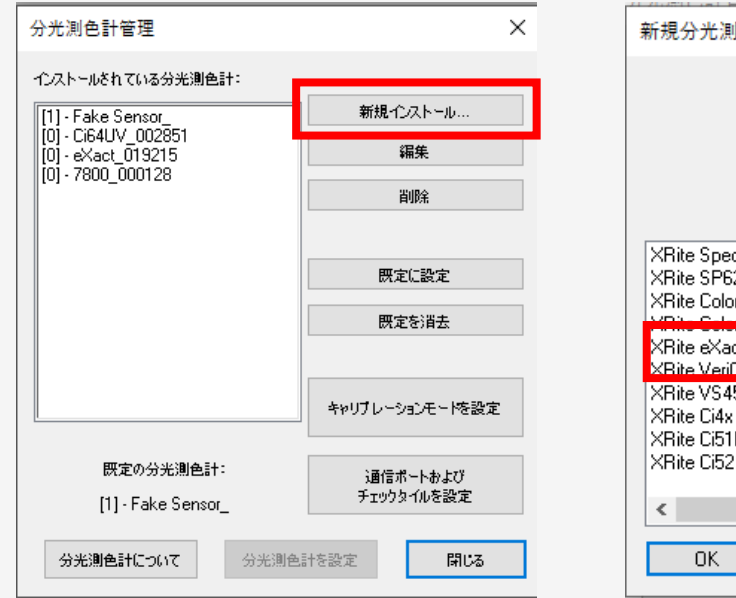

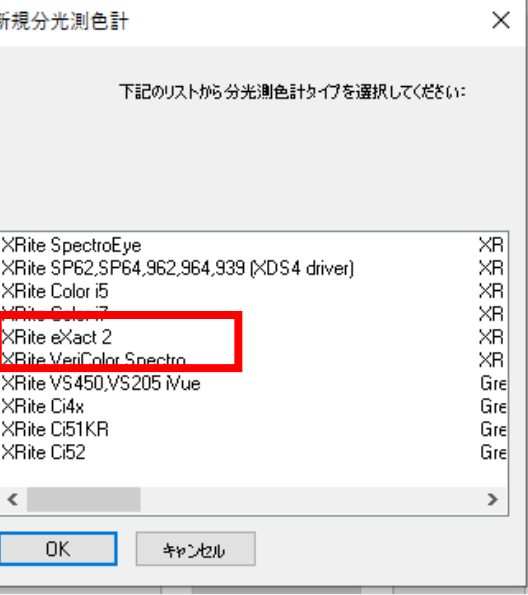

#### [新規インストール]をクリック eXact 2を選択 こちゅう モードの1つを選択して、[編集]をクリック

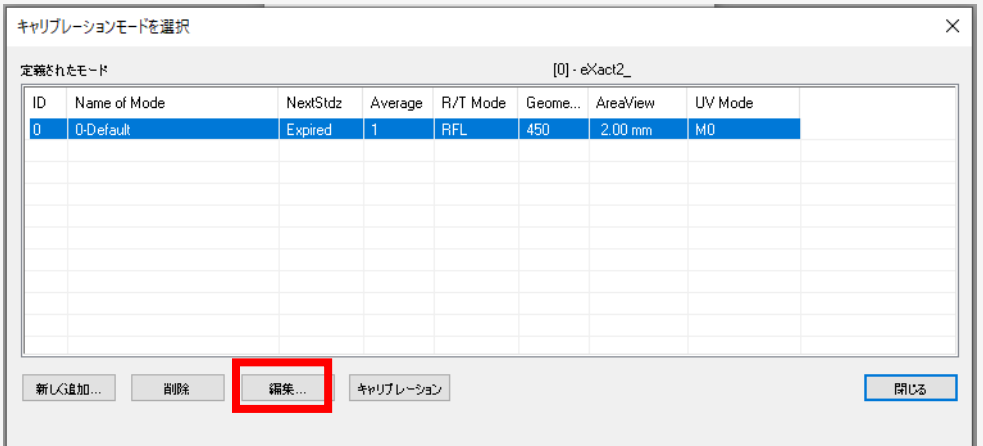

### eXact 2 測定モードの設定

メインで測定するモードを選択

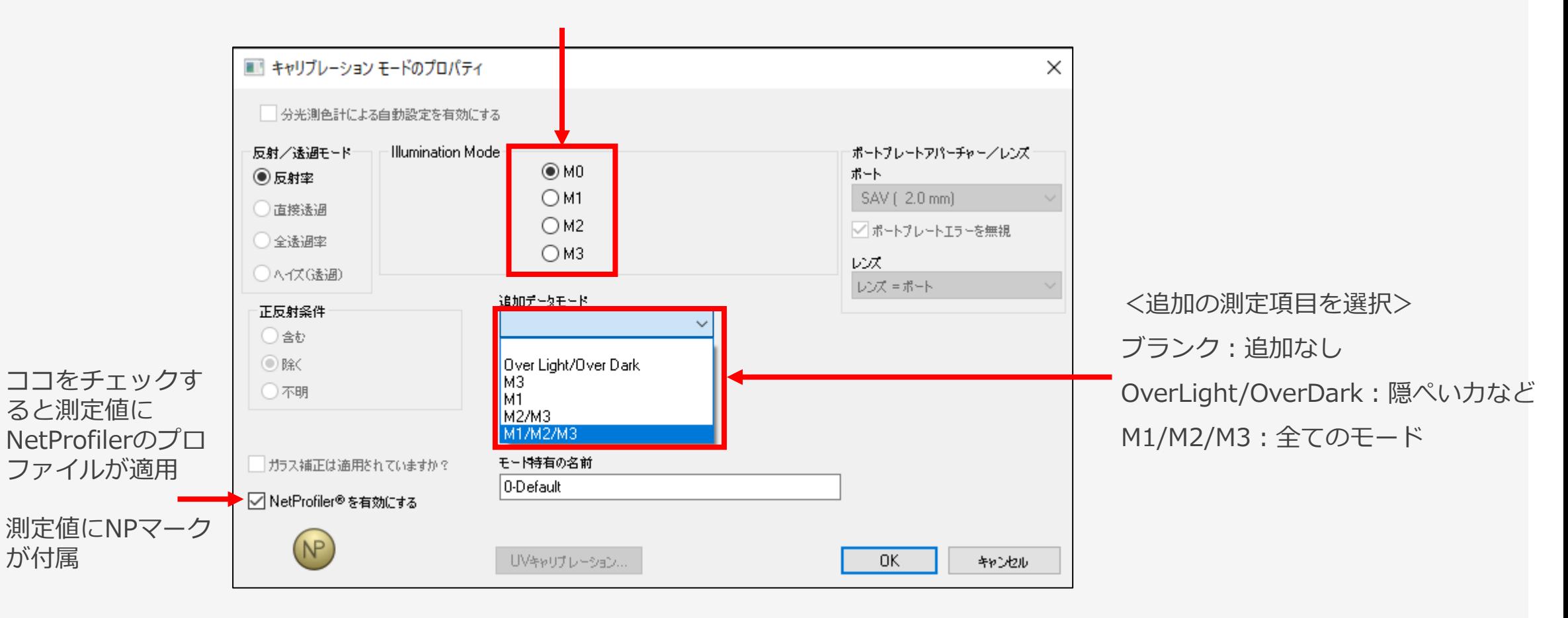

基準色の登録

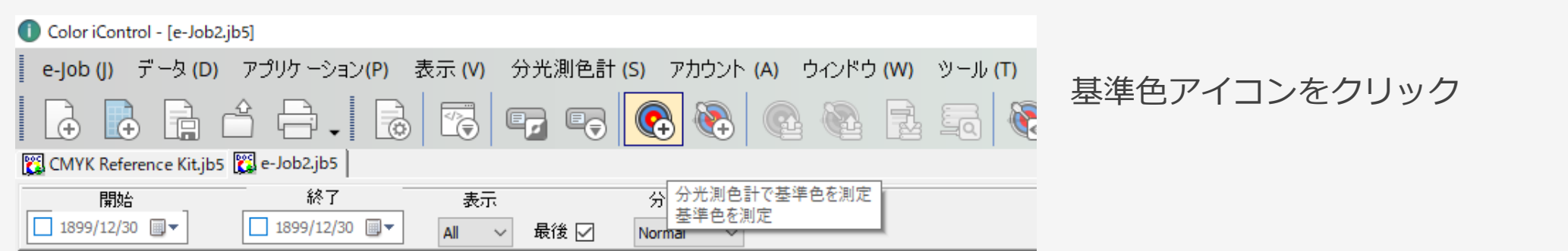

### 基準色名を入力して[次へ]をクリック 測定を実施すると基準色として登録

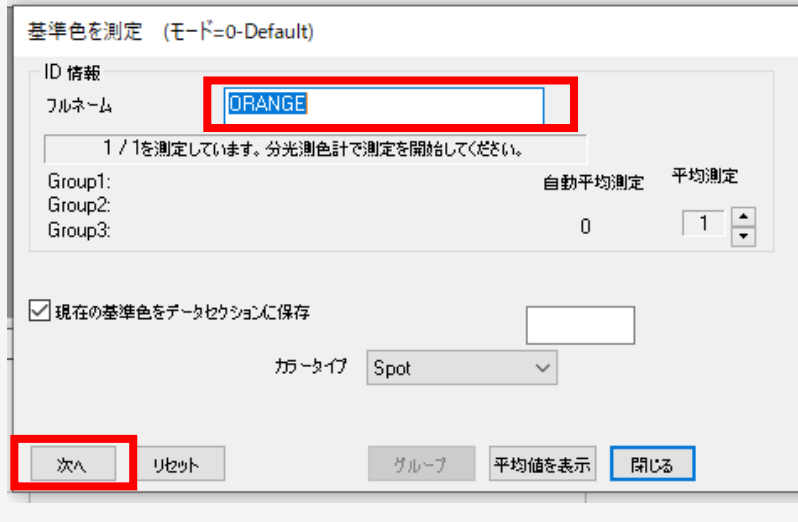

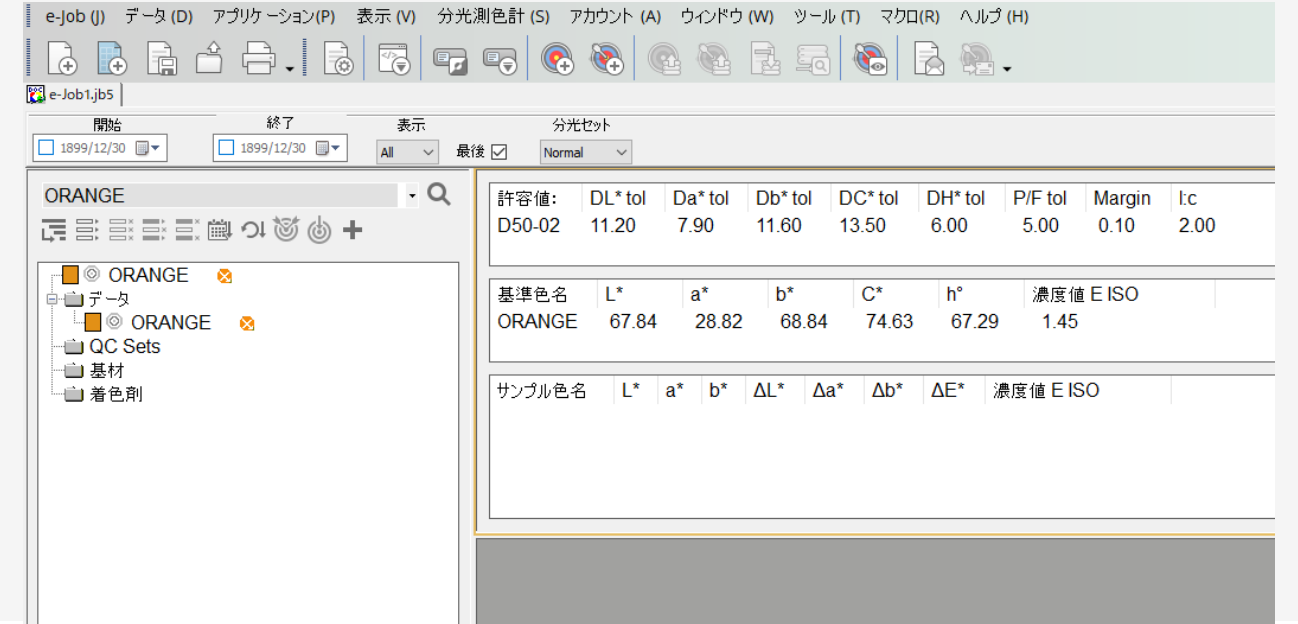

### サンプル色の測定

#### サンプル色アイコンをクリック

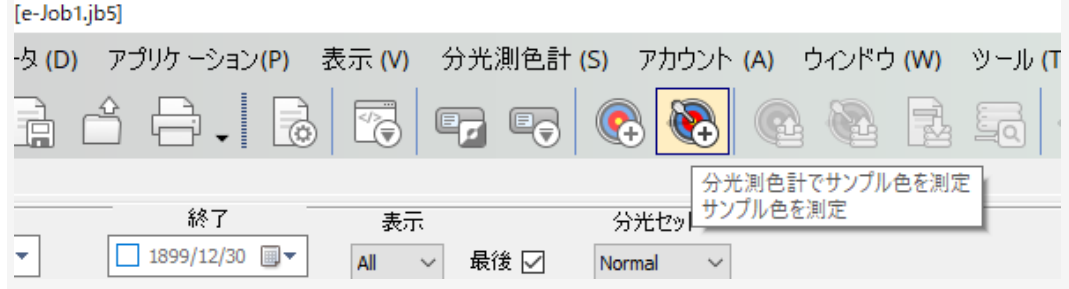

### サンプル色名を入力して「次へ]をクリック

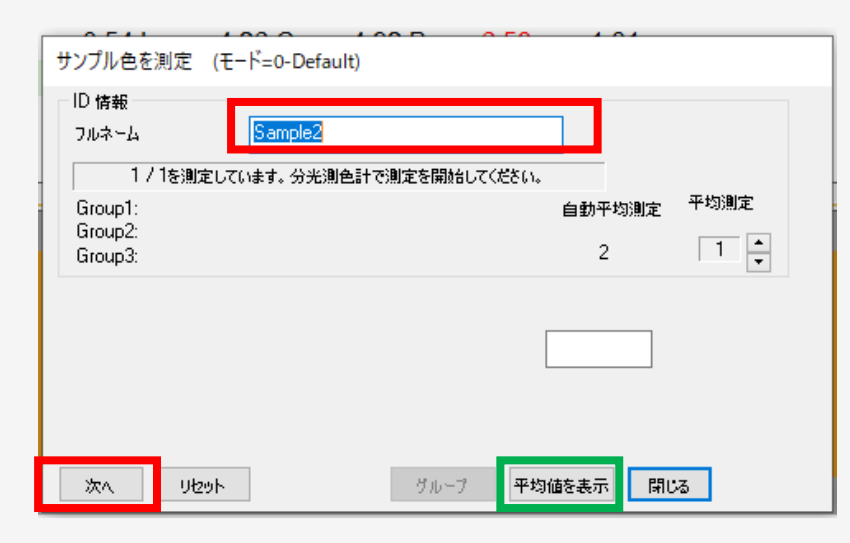

#### 基準色にサンプル色が割り付けられ比較情報が表示

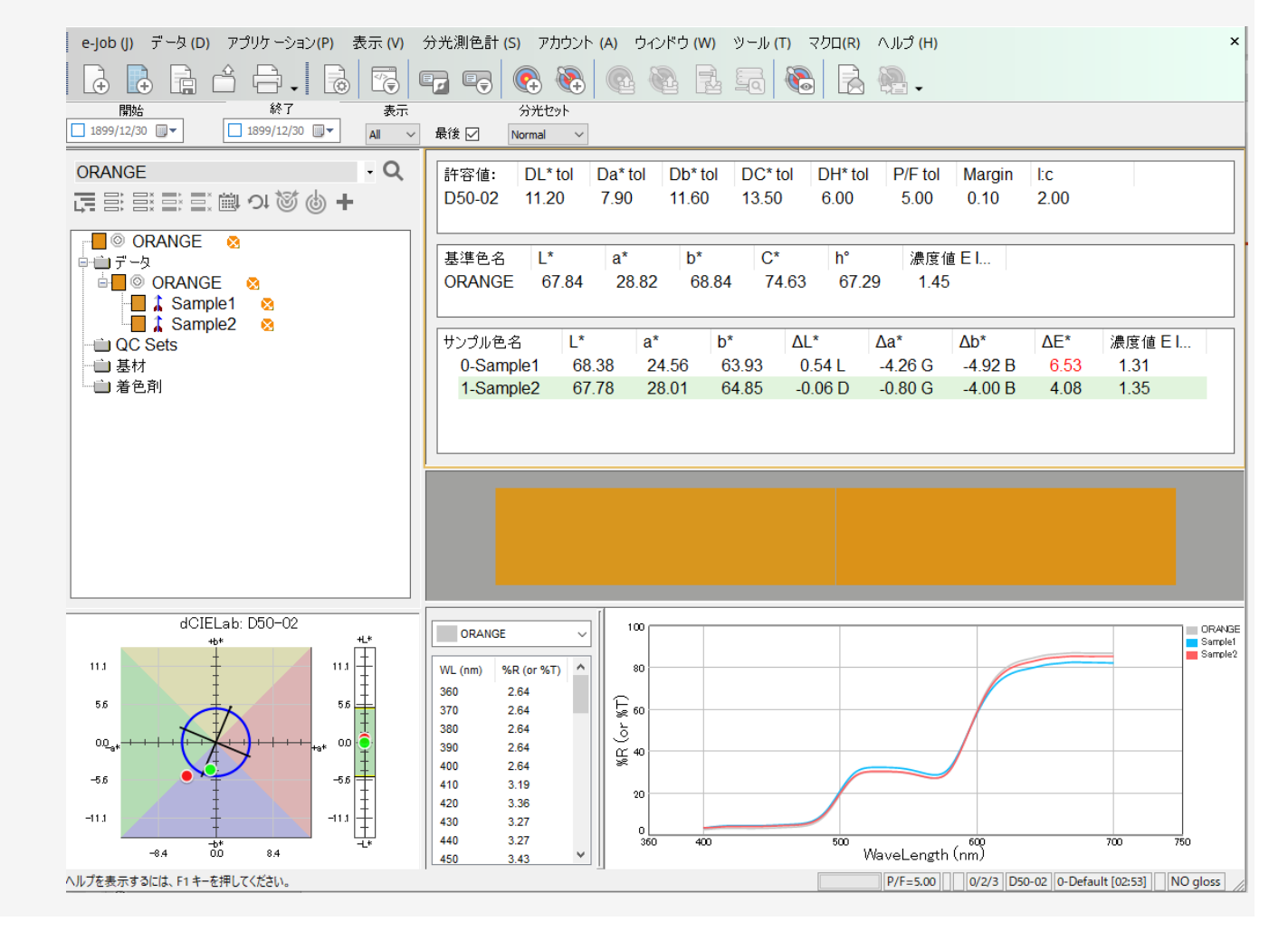

サンプル色の測定:平均測定

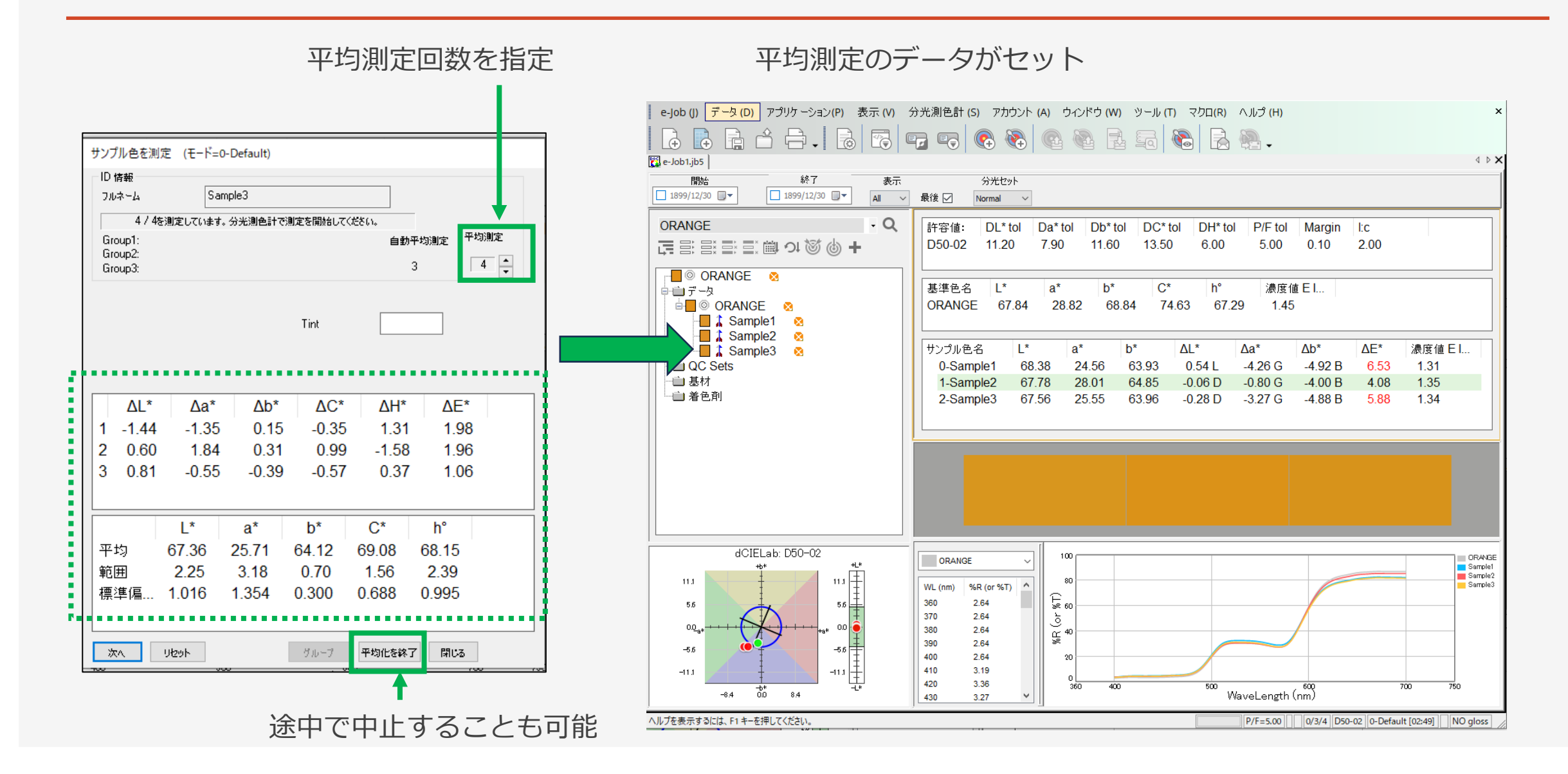

### 測定データ表示画面:色彩値表示

#### 数値のリスト表示:様々なインデックスをリスト表示します。

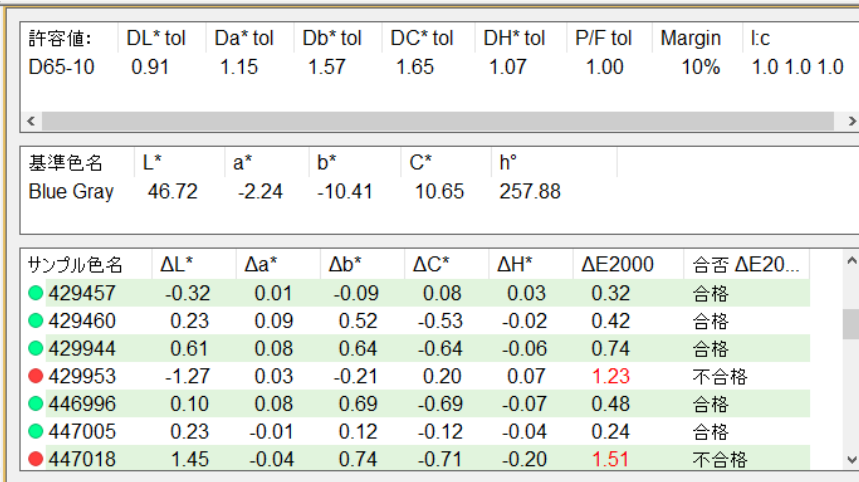

#### マルチサンプル表示

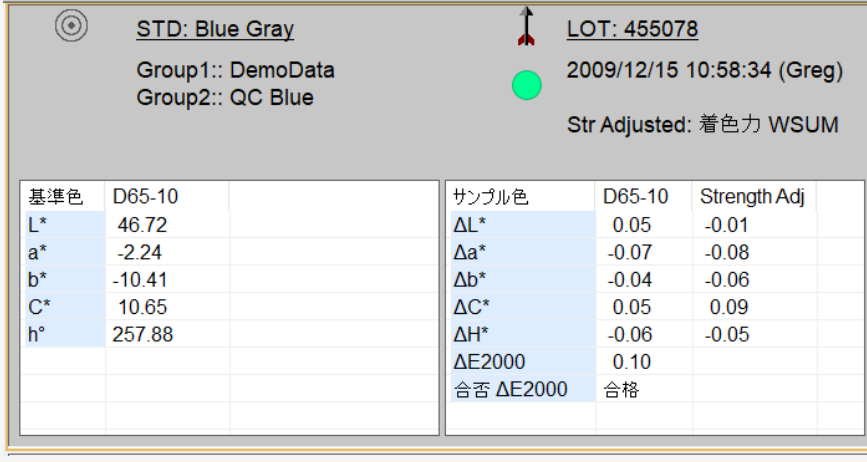

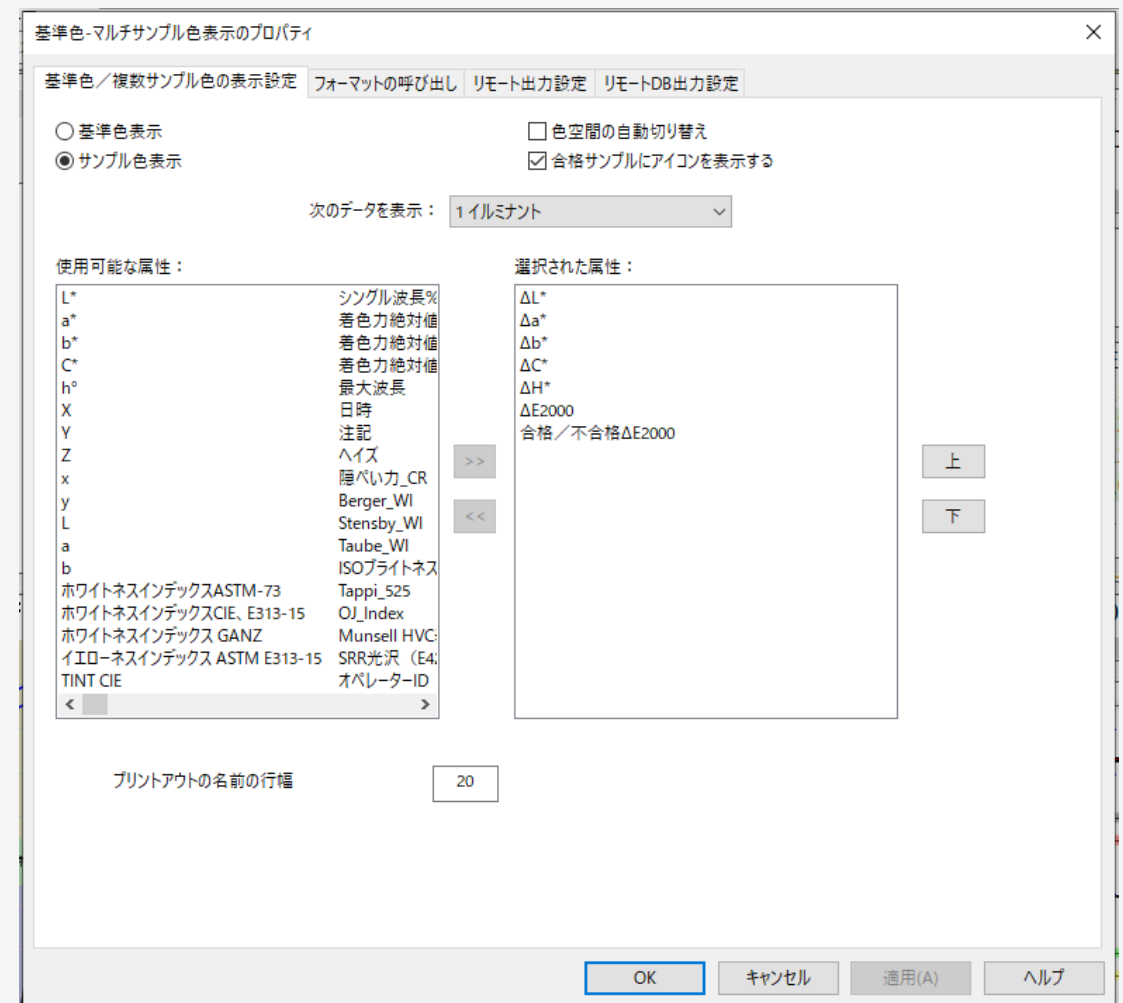

- シングルサンプル表示 スポティング マングルサンプル表示 マングルサンプル表示

対応インデックス

CIELab、HunterLab、XYZ、xyY、ステータス濃度(E / T / I / A / M)、白色度 [ASTM E313、CIE、GANZ、Berger、Stensby、Taube、TAPPI]、黄色度 [ASTM E313、D1925]、 隠ぺい力 [コントラスト比率、TAPPI]、着色力 [SWL、総計、重価総計]、ヘイズ、Munsell 表記、オレンジジュースインデックス、光沢 [ASTM E429、光沢60]、グレースケール [ISO 105、染色]、メタメリズム、カラーコンスタンシーインデックス、APHA、Gardner カラー インデックス、ASTM カラーインデックス、Saybolt カラーインデックス、AATCC TM203 照明ブロックインデックス、DIN55979 ブラックネスインデックス、など

\* 測定できる項目は、使用する測定装置に依存します。

測定データ表示画面:Labグラフ

#### 基準色に対するサンプルの分布を色度図として2次元や3次元で表示します。

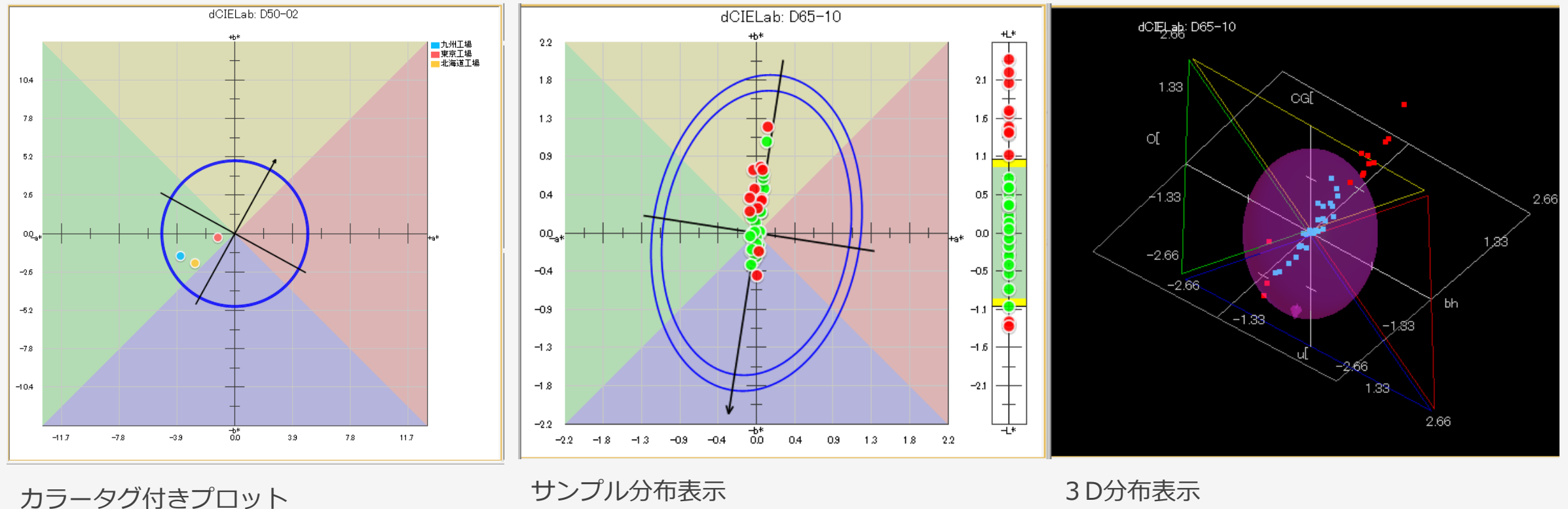

測定データ表示画面:トレンドグラフ

#### 時系列のサンプルの変動をトレンド表示します。

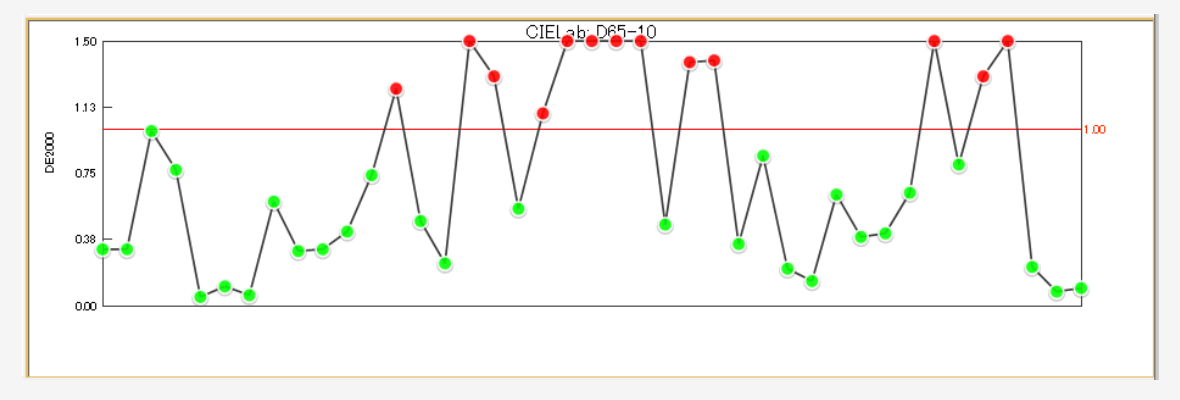

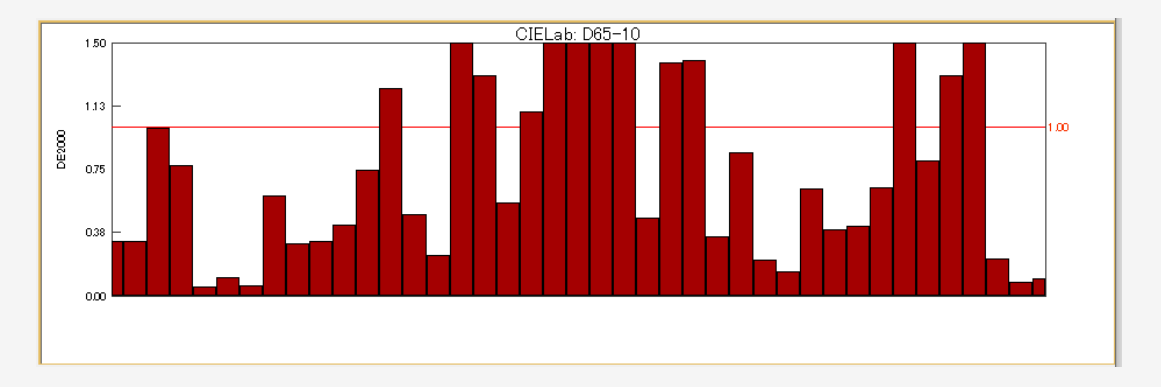

#### 基準色とサンプルの色差ΔE2000のトレンド表示

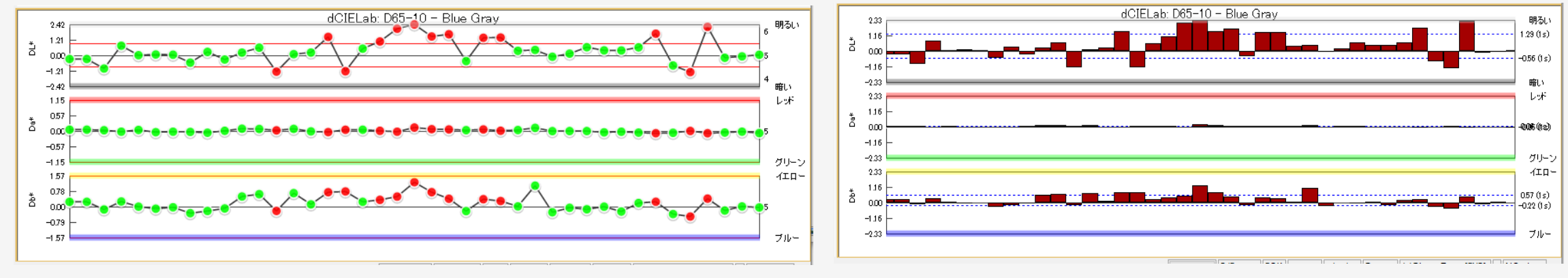

基準色とサンプルの色差ΔL\*/Δa\*/Δb\*の各トレンド表示

測定データ表示画面:ビジュアル表示

#### 基準色とサンプル色のビジュアルシミュレーションを表示します。

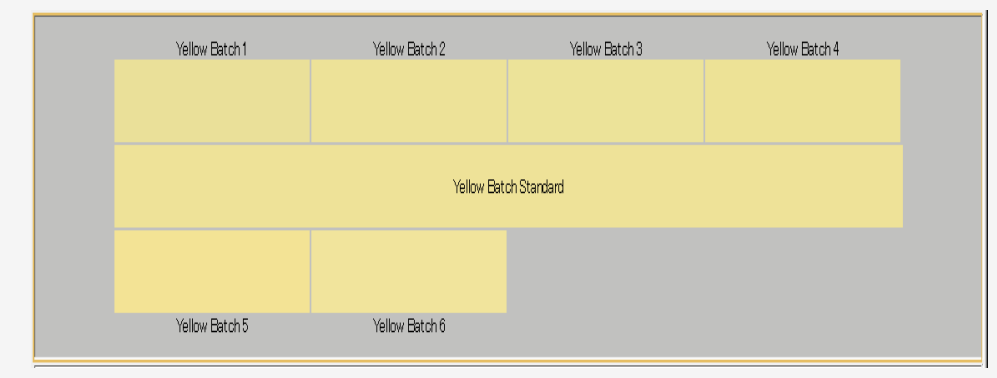

マルチサンプル比較

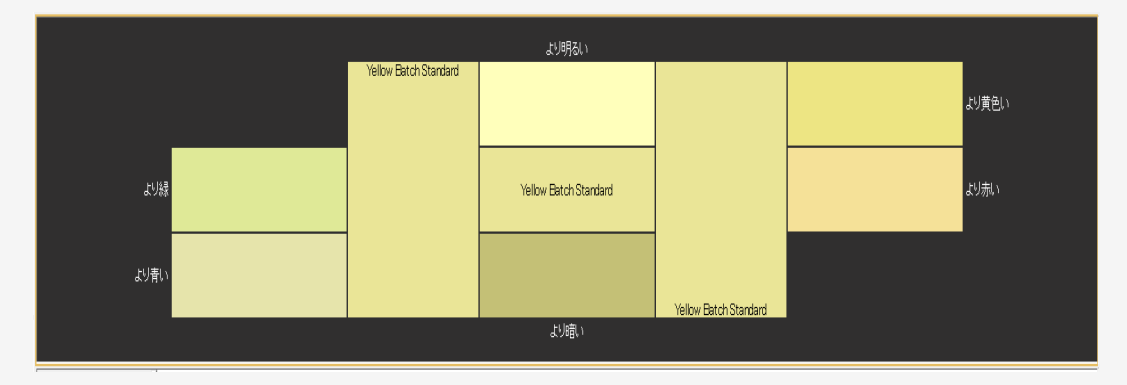

許容値カード表示

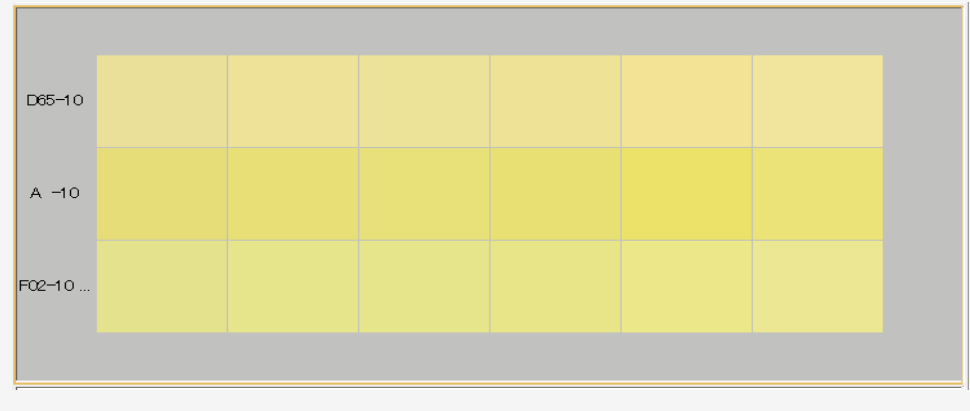

マルチイルミナント(照明効果)比較

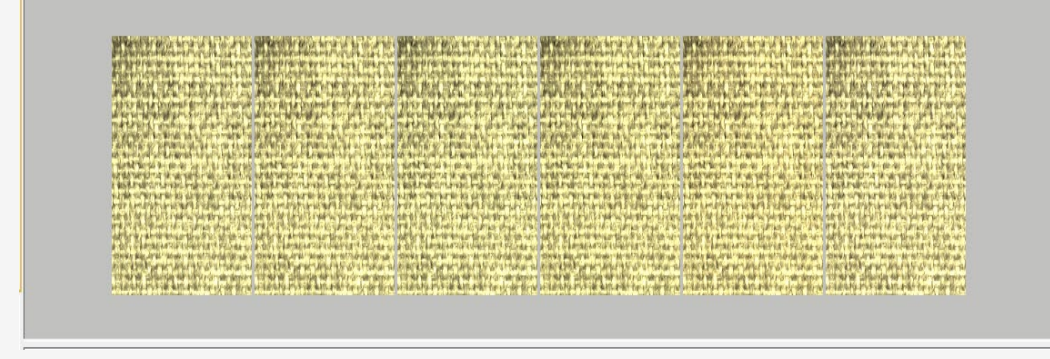

テクスチャーシミュレーション表示

### PANTONEライブラリから基準色指定

#### 虫眼鏡をクリックして基準色の取得モードへアクセス e-job(j) データ(D) アプリケーション(P) 表示(V) 分光測色計(S) アカウント(A) ウインドウ(W) ツール(T) マクロ(R) ヘルプ(H)  $\vert$  To I  $\vert$   $\vert$  $\circledR$   $\circledR$   $\circledR$   $\circledR$  $\mathbb{G}$ R. - ≌ 終了 開始 表示 分光セット 2 e-Job1.jb5 | 2 e-Job2.jb5 | 2 e-Job3.jb5 | 2 CMYK.jb5 [ -9 ^ - 7 = DemoPacka... |□ 1899/12/30 ■▼ □ 1899/12/30 ■▼ ■ 最後 ▽ 終了 All Normal  $\sim$ 開始 表示 分光抄列 □ 1899/12/30 ■▼  $\boxed{\square}$ 1899/12/30 All v 最後 | Normal v Q 新規基準色を選択 基準色名 ∴L\*  $a^*$  $b^*$  $C^*$ 新規基準色を選択  $\overline{\phantom{a}}$ サンプル色名  $\mathsf{M}^*$  $\Delta a^*$ Ab\* AF\* 濃度値 Fl UE 目目目目前のあゆ+ □ 言言言言(曲つ)でめ+ 0-PANTONE 2070 C なし なし なし なし 1.46 0-PANTONE 514 C なし なし なし なし 0.58 <基準色がありません> <基準色がありません> 白白 データ  $H_2 = 0.0777$  $A1 x$   $A - x$   $A$ 自データ  $\blacksquare$   $\blacksquare$   $\blacks$ 基準色の取得 **DO Sets**  $\Box$  @ PANTONE 514 C **DOC** Sets □ 基材 一直 基材 基準色名(ワイルドカードには"を使用): 山着色剤 山着色剤 Group1: データの読み込み  $\times$ Group2: ш **NOTN** ▖<mark>▖▖▖▖▖▖▖▞▓</mark>▓▓▞▓▓<del>▞</del>▞▚▘▖▖▖▖▖▖▖▖ PANTONE 2070 C PANTONE 514 C Group3: データタイプを次に設定:コージョブツリーに保存 P H  $\sim$   $\sim$ 種類 サンプル名 ◎自動選択 PANTONE 2067 C ブライマリ色 (◎) データわり ?/="/ PANTONE 2068 C .IVE テータベース +PantoneLIVE ONLINE г PANTONE 2069 C 基材 PREFERRED PARTNER PANTONE 517 C Label Flexo UV Wht Film **SunChemical** Label Flexo UV Whit Film<br>Label Gravure Solv Coated Paper V  $\frac{9}{4}$  $\checkmark$ PANTONE 516 C 色材濃度単位: American Discovery of the Label Offset Coated Paper V PANTONE 515 C ■ Label Offset UV Coated Paper V **PANTONE 2070 C** □名前から最初の用語を取り除く E LE-International Paper Packaging Flexo PANTONE 513 C LE-International Paper Packaging Litho □名前から最後の用語を取り除く WL (nm) PANTONE 512 C %R (or %T) Metal Deco Aluminum Opaque Gloss V ، جۈ Metal Deco Aluminum Transparent Gloss V 360 5.41 PANTONE 511 C ैं 370  $5.41$ Munsell Measurement Backing (PLV-N925) PANTONE 2351 C 380 PANTONE Extended Gamut Coated 5.41 Æ PANTONE 2352 PANTONE Extended Gamut Coated M0,M1,M2,M3 390 6.62 PANTONE 2353 O PANTONE Pastels & Neons Coated CIELab: D50-02 400 9.91 PANTONE Pastels & Neons Coated M0,M1,M2,M3 PANTONE 2354 C 410 20.31  $36<sup>7</sup>$ 1000 PANTONE Pastels & Neons Uncoated PANTONE 2355 C 420 34.81 WaveLength (nm) ■一グループ指定 PANTONE Pastels & Neons Uncoated M0,M1,M2,M3 80.0 PANTONE 2356 C 800 - PANTONE Pastels & Neons-Handheld Sphere P/F=5.00 | 23-06-18 17:54:24 0/2/2 D50-02 0-De PANTONE 2357 C 40.0 PANTONE SkinTonel Guide グループ1 PANTONE 7653 C u III 600 PANTONE Solid Coated  $00<sub>5</sub>$ m  $\sim$ グループ2 40.QJ PANTONE Solid Coated-Handheld 45-0  $-40.0$ PANTONE Solid Coated Handheld Sphere  $90 - 73$ 200 PANTONE Solid Uncoated  $-800$ DA PANTONE Solid Uncoated MO,M1,M2,M3  $^{+6}_{-0.0}$  $-60.0$ 60.0 全てを選択 選択解除 測定内容を取得 **BILA** 使用するPANTONE 色番 PANTONE® FHI Cotton TCX BTS 2625 ■ PANTONE® FHI Cotton TCX BTS Retired Formulations ■ PANTONE® FHI Cotton TCX-Handheld 45-0 号を選択して「選択内容 ヘルプを表示するには、F1 キーを押してください。 PANTONE® FHI Cotton TCX-Handheld 45-0 PANTONE® FHI nylon brights TN <sup>1</sup> $\Box$  633 × 758px を取得]をクリック<sup>1</sup><sup>1</sup> 2004 × 108 PANTONE® FHI Polyester TSX . . . . . . . . . . . . . . . . . . . . 使用するPANTONEライブラリを選択

表示のカスタマイズ

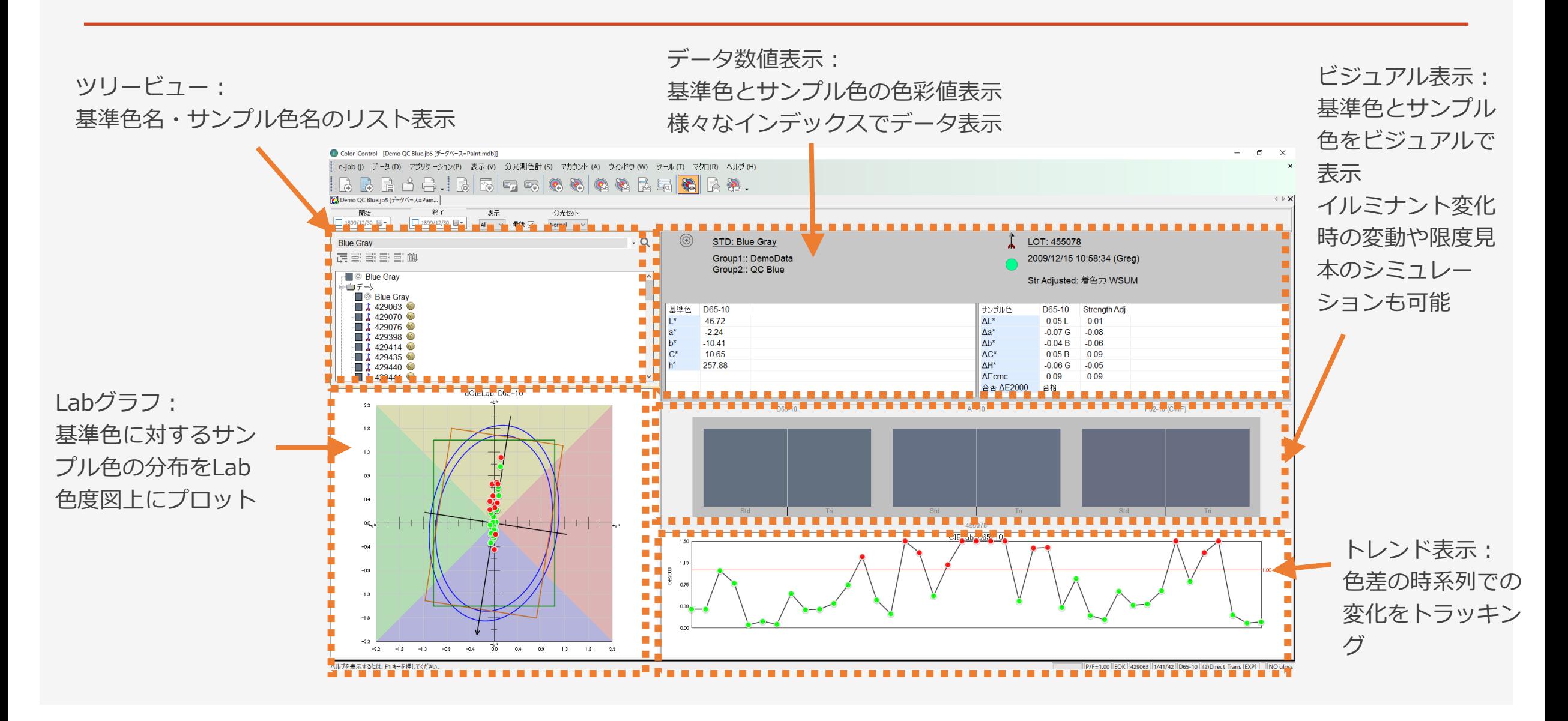

### エクセルへの書き出し

#### 必要なデータを選択して、クリップボード経由で簡単にエクセルへデータをコピペできます。

#### Color iControl - [Demo QC Red.jb5 [ $\vec{\tau}$ - $\vec{\gamma}$ /\- $\lambda$ =DemoPackage.mdb]]

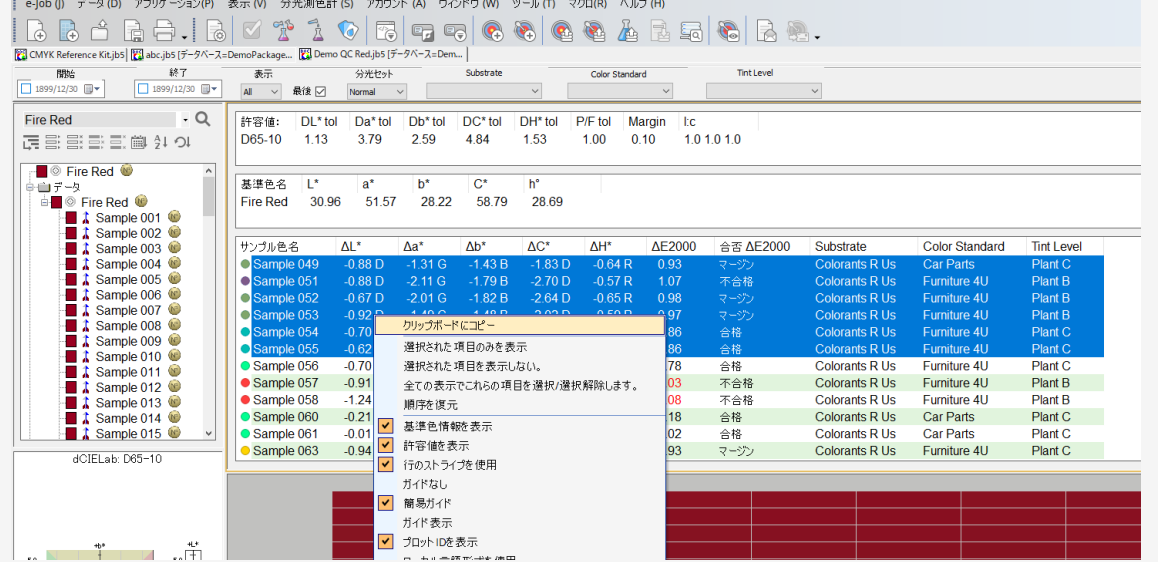

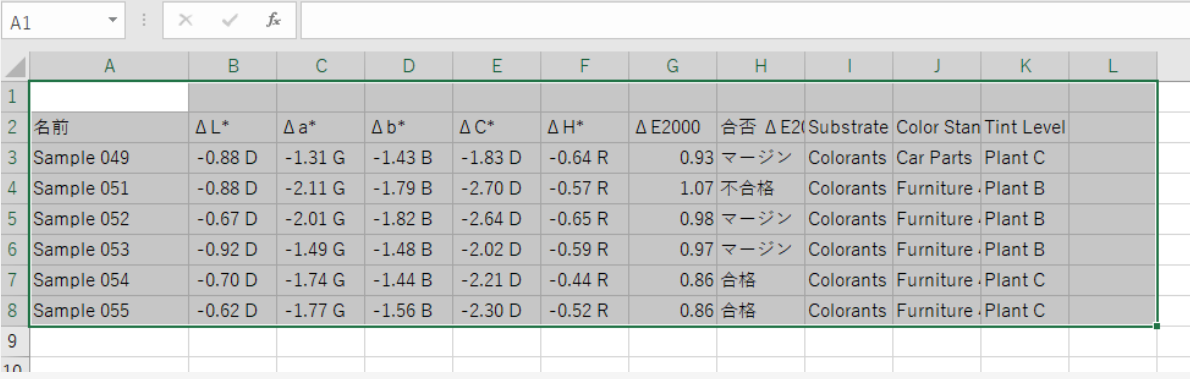

標準レポート

標準のレポート機能を使用することで、簡単な提出用レポー トをプリントアウトできます。大まかなレイアウトや出力グ ラフの選択、ロゴやタイトルの変更が可能です。

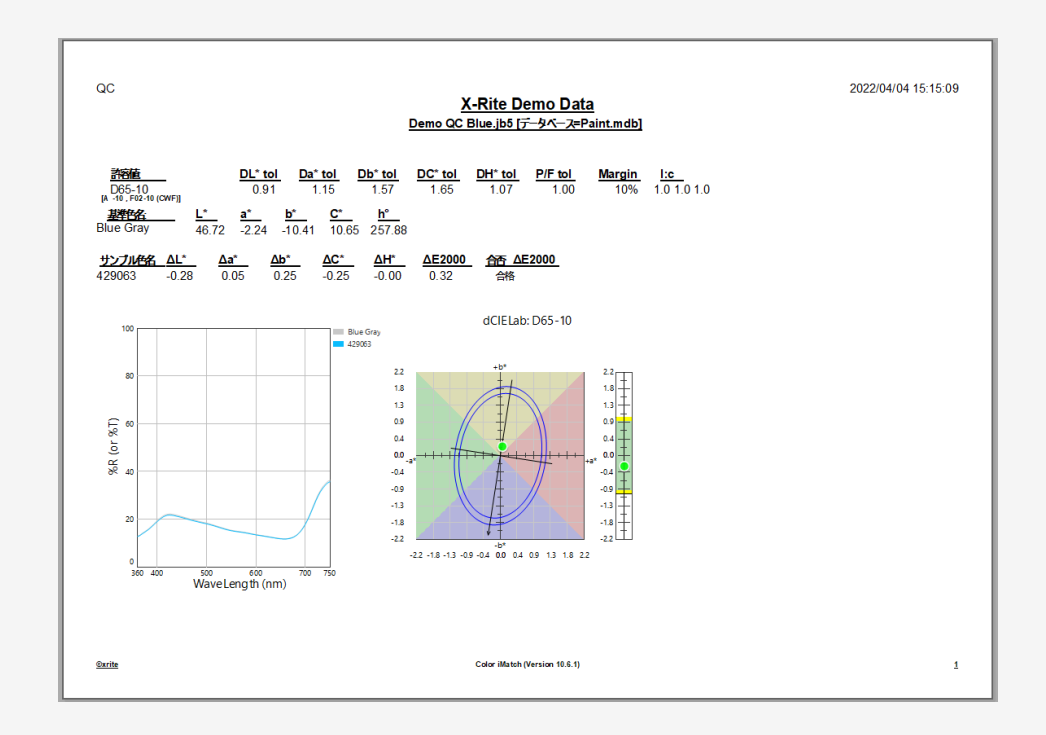

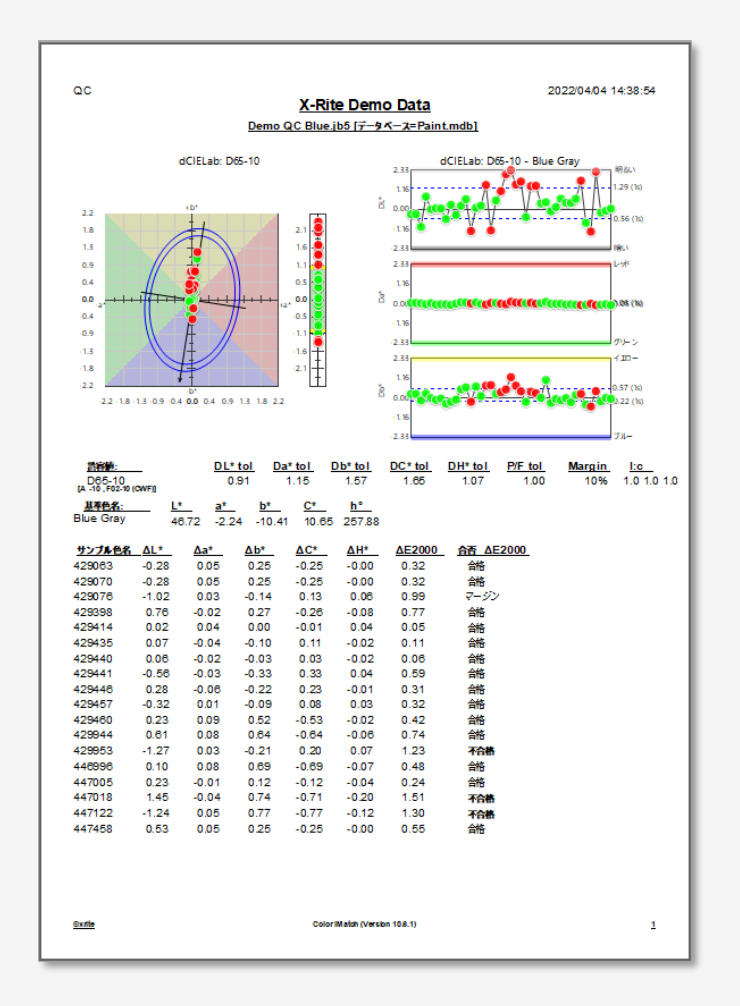

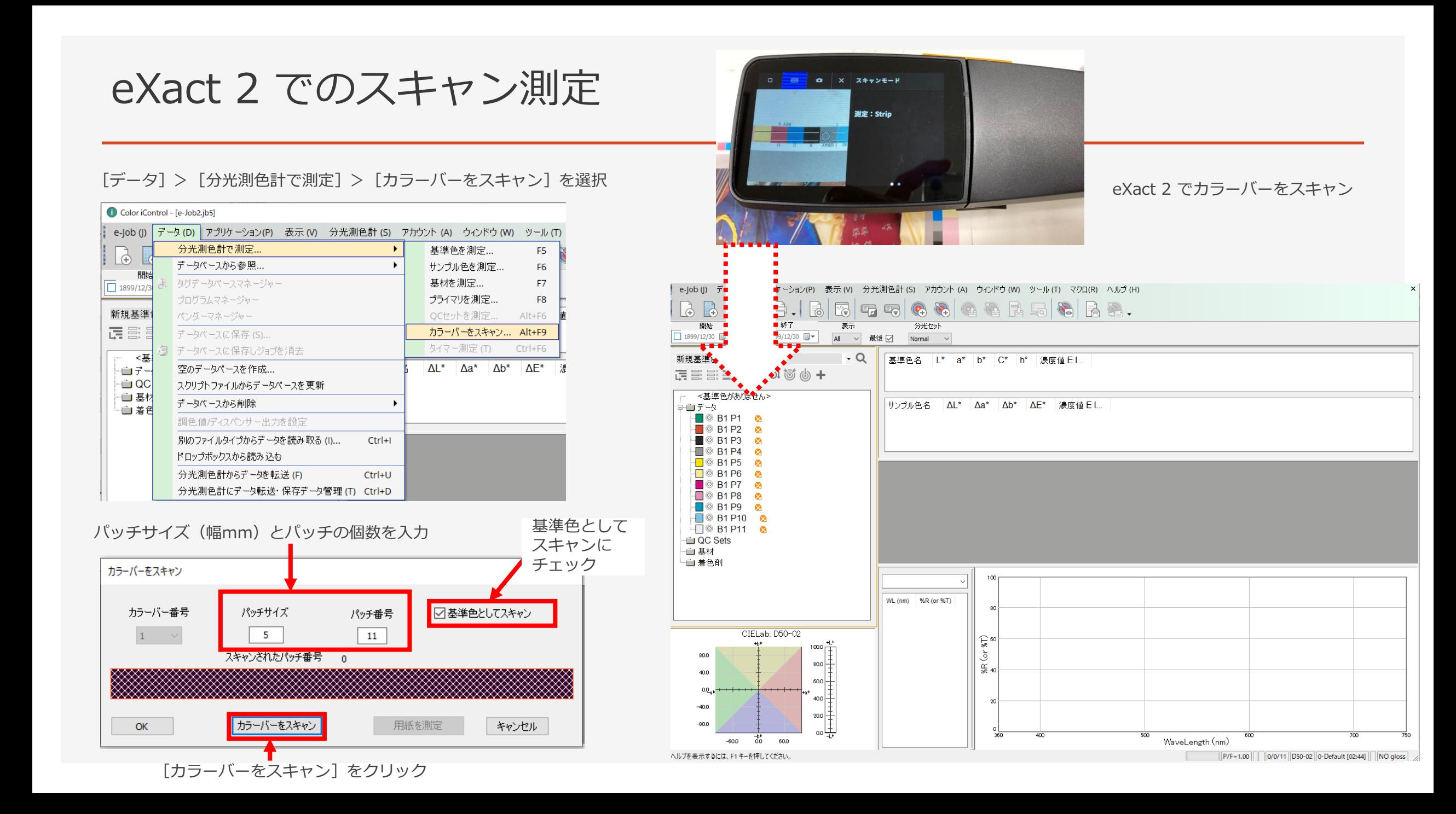

eXact 2 でのスキャン測定

#### [データ] > [分光測色計で測定] > [カラーバーをスキャン] を選択

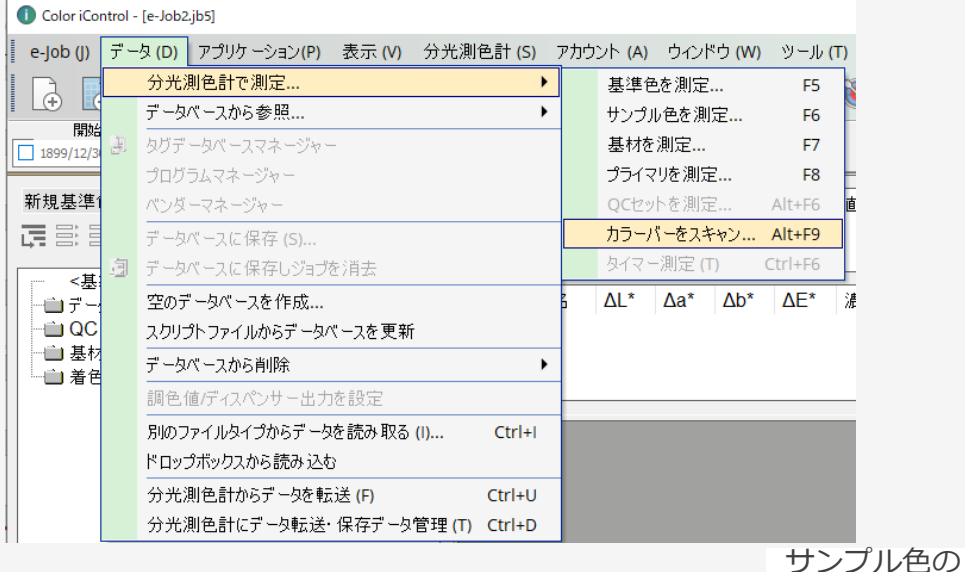

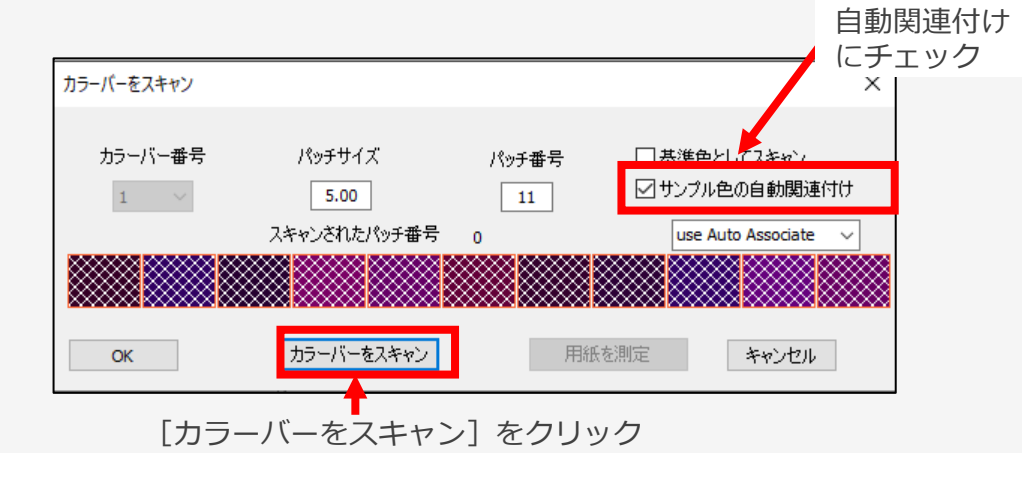

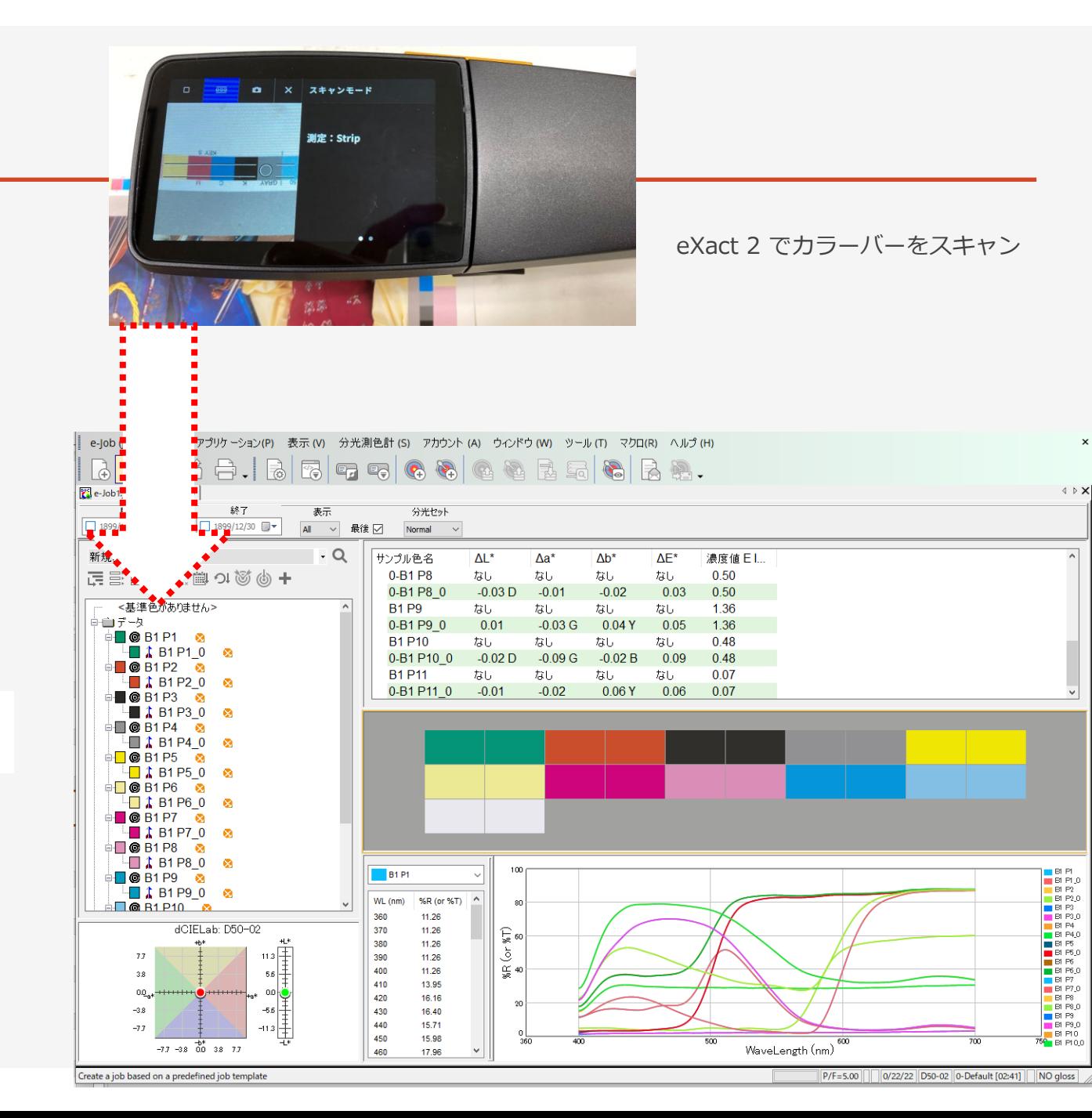

### eXact 2 でのリモート測定

iQCにある基準色を eXact2に取り込む

現場で測定

eXact 2 に保存しているサンプルを iQCに取り出して分析

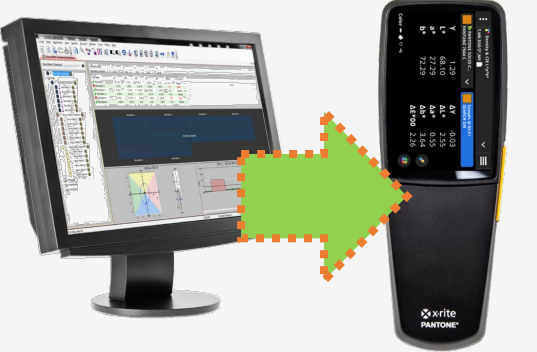

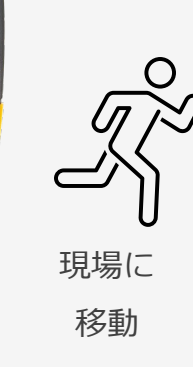

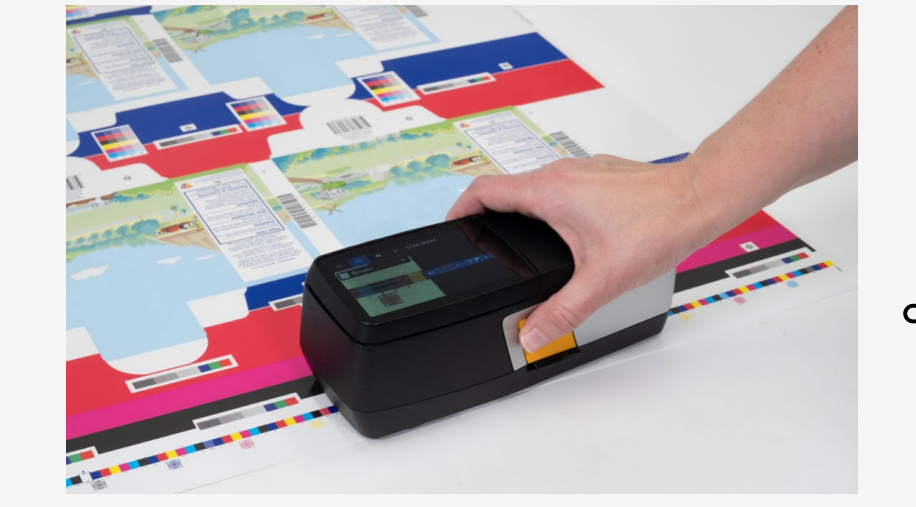

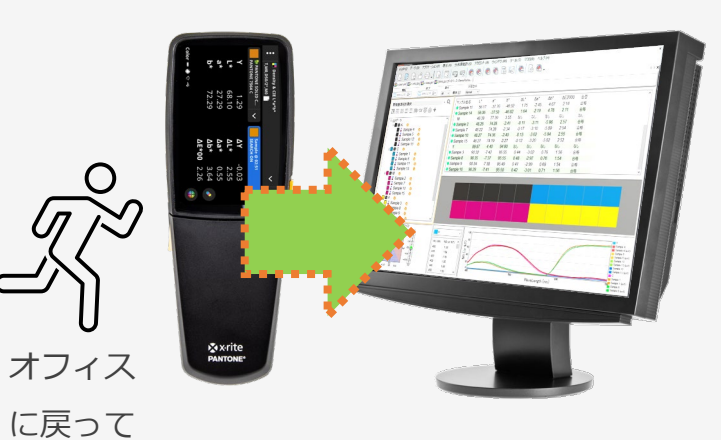

### eXact 2 でのリモート測定:基準色をeXact2へ書き出し

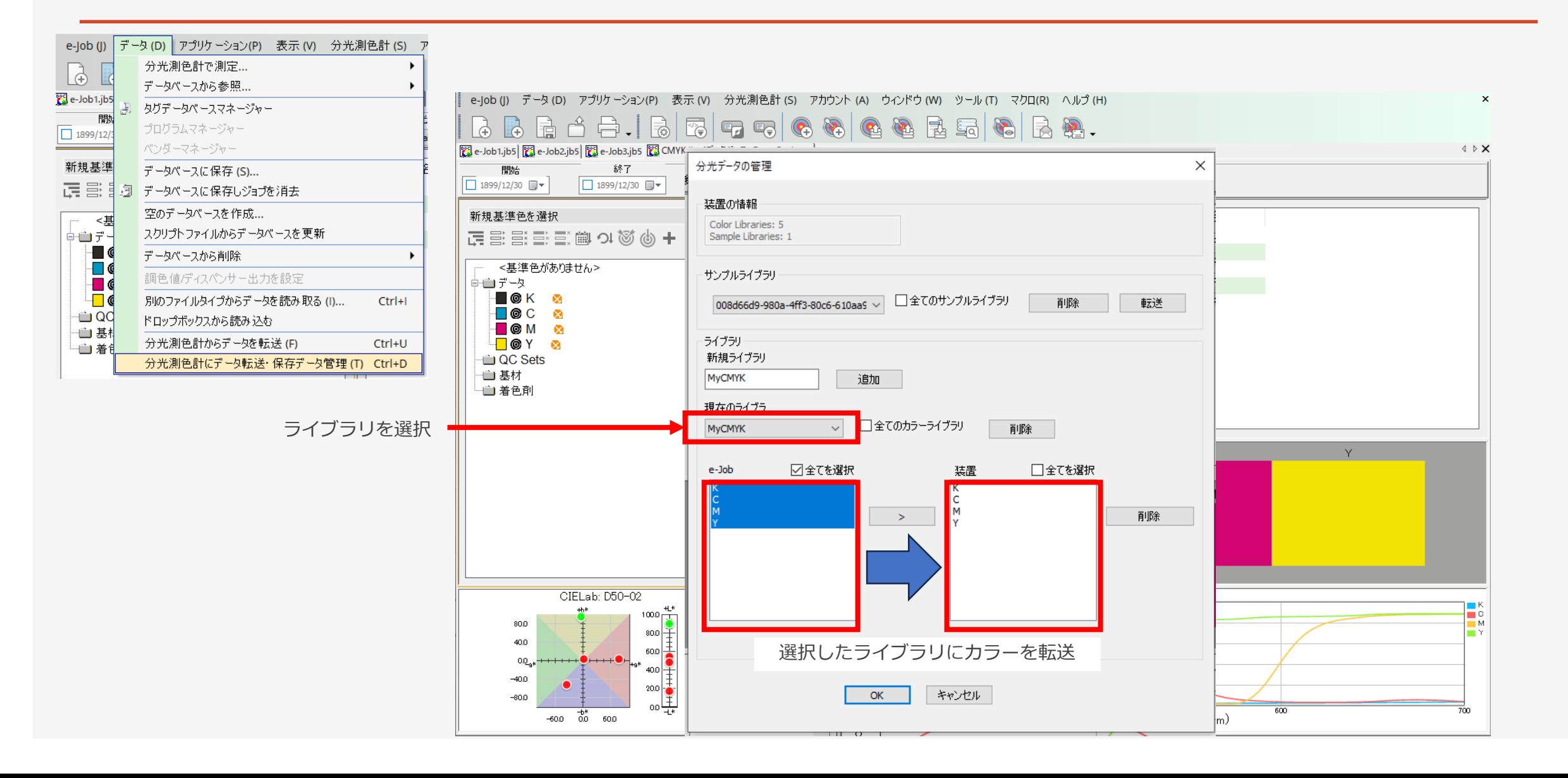

### eXact 2 でのリモート測定:eXact2の保存サンプルを取り出し

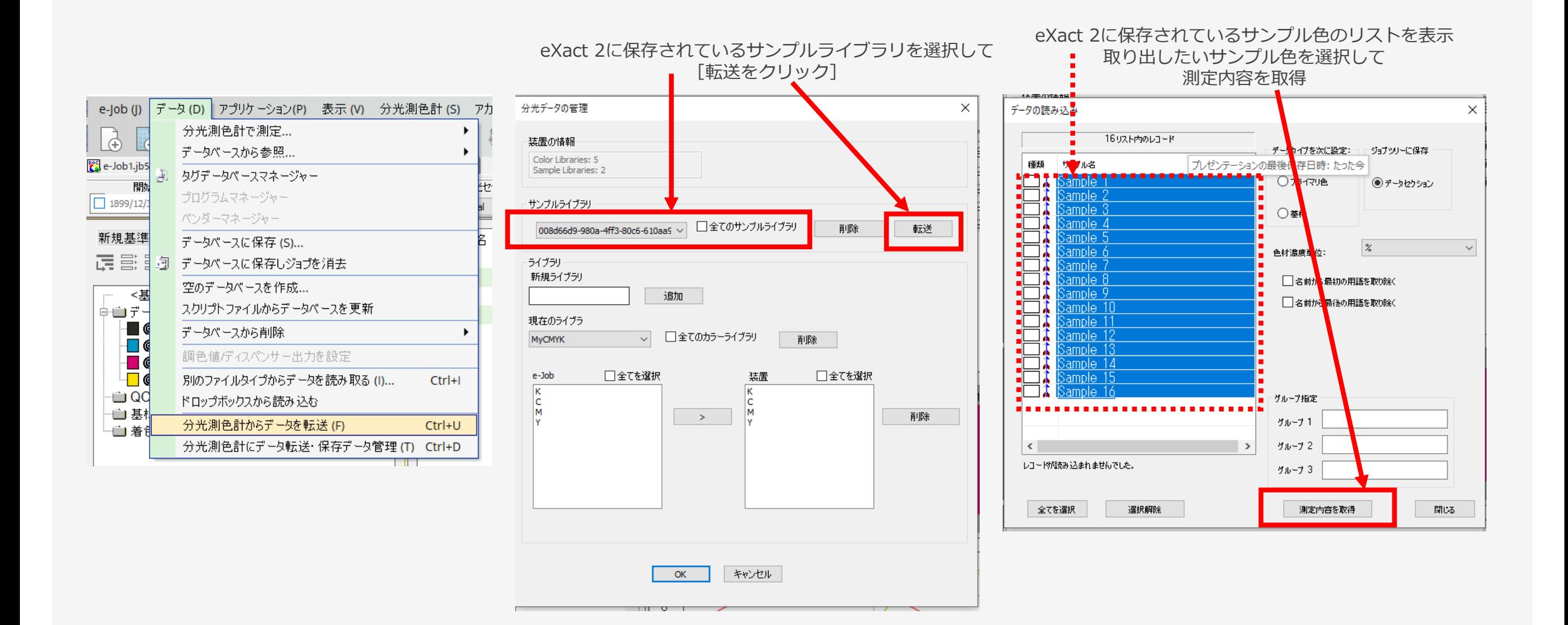

### eXact 2 でのリモート測定:eXact2の保存サンプルを取り出し

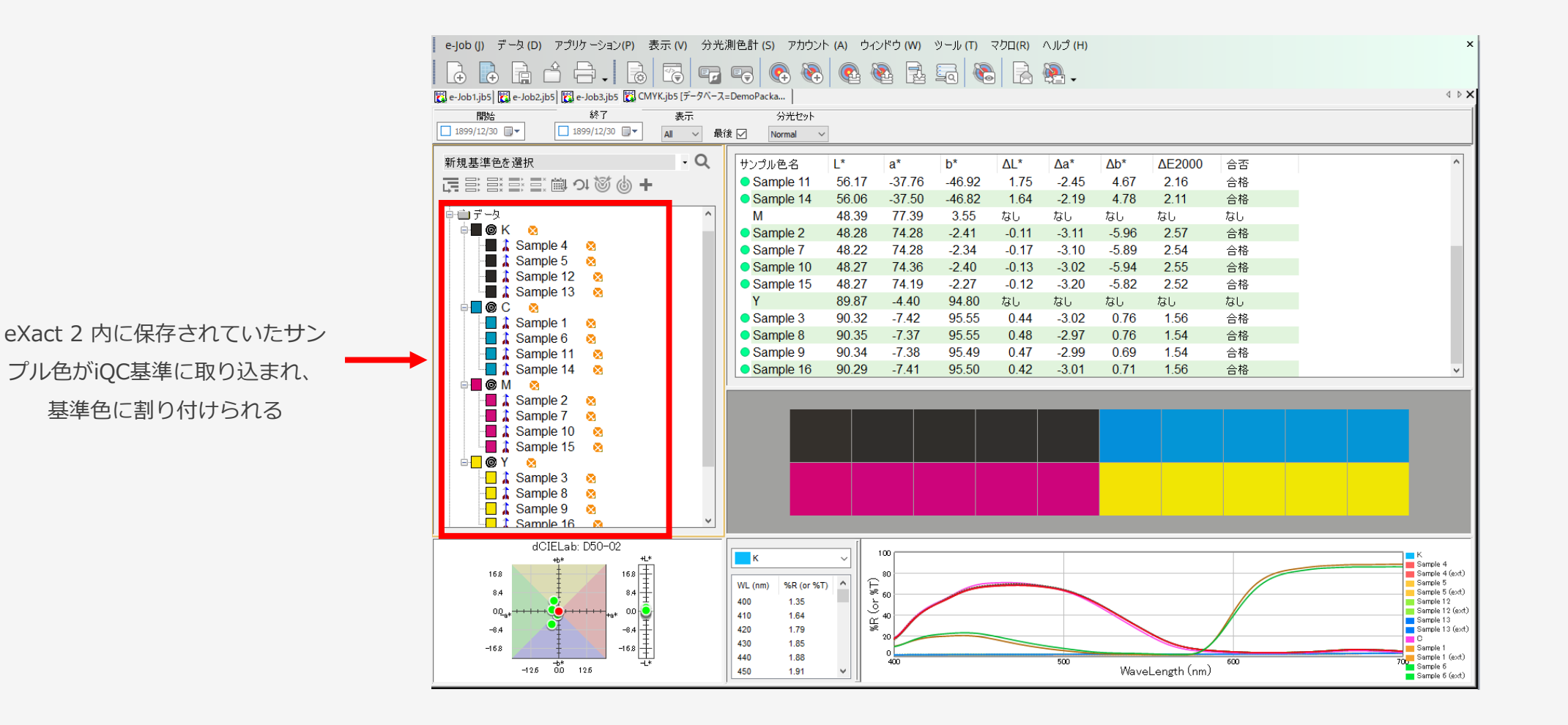

### QCセット:設定画面

印刷品質管理用にQC Setを 利用可能

ベタの色彩値、濃度、ドッ トゲインなどジョブとして 管理

テンプレートの設定を実施

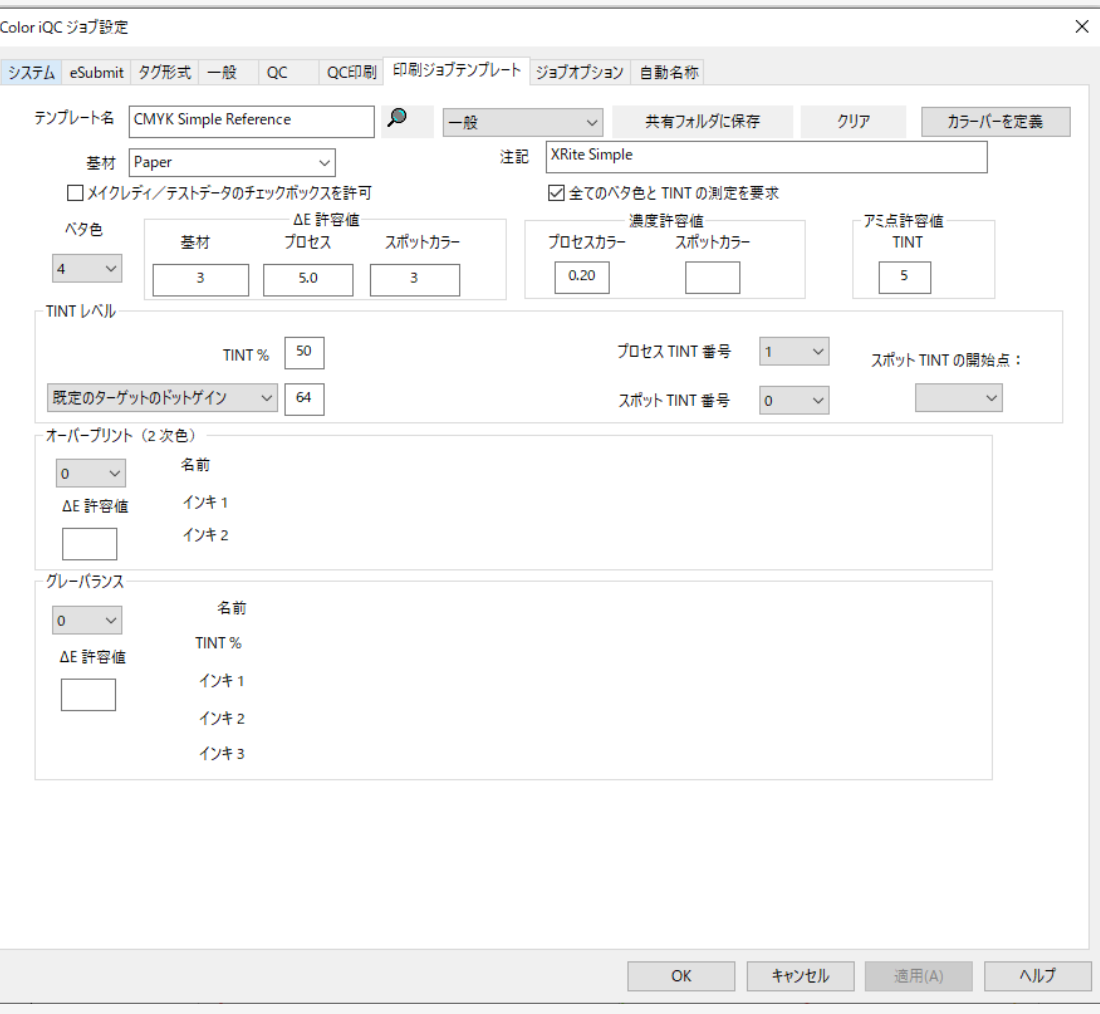

### QCセット:測定画面

シートやロールごとの抜 き取り測定に応じて、 ジョブ内に複数の抜き取 りサンプルを測定可能。 ドットゲイン(TVI)やグ レーバランスなどの評価 も併せて実施可能です。

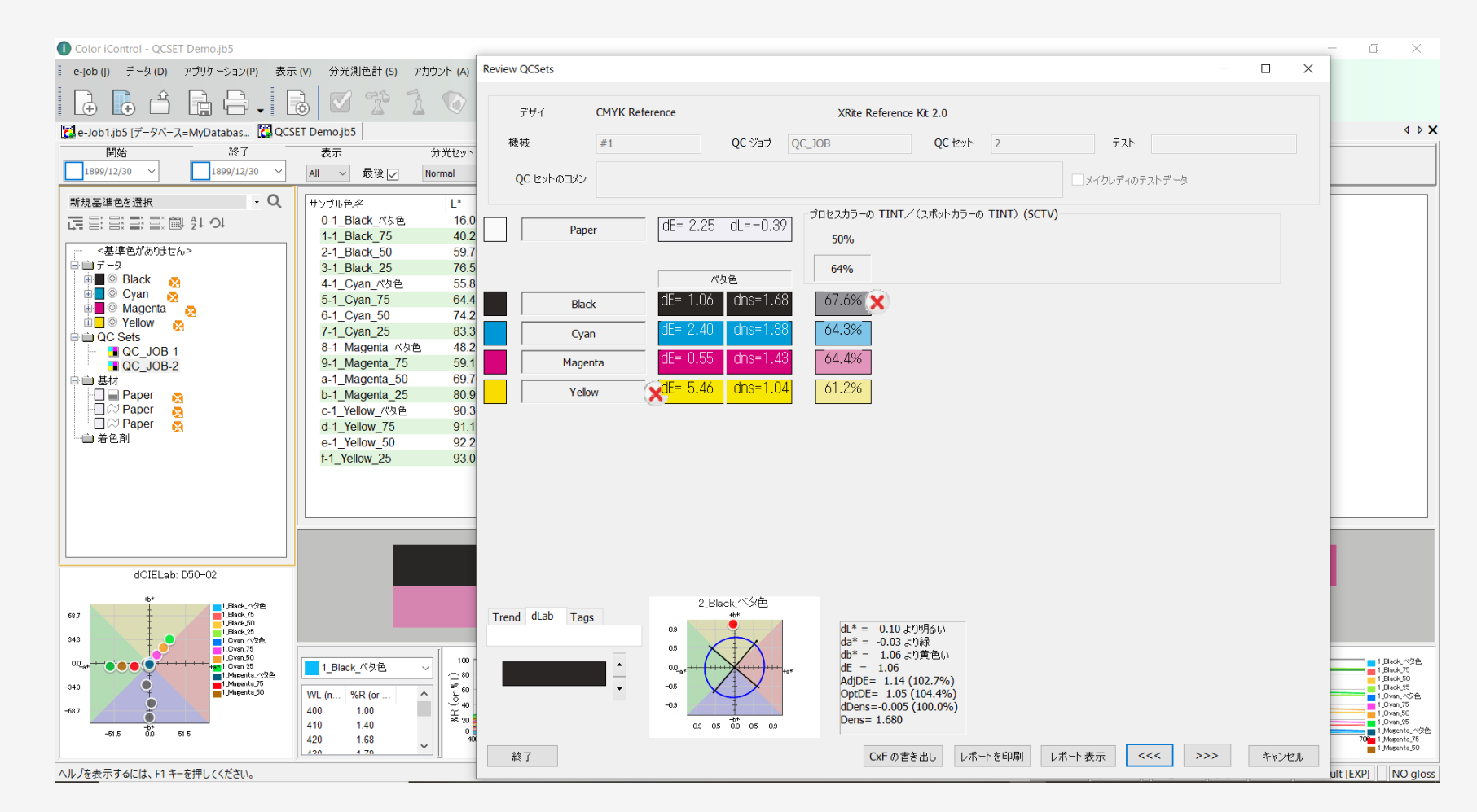

データベース

- 複数サイトでデータベースを共有することも可能
- 標準はAccess MDB
- より大規模なMSSQLへの接続も可能(別売のMSSQLが必要)

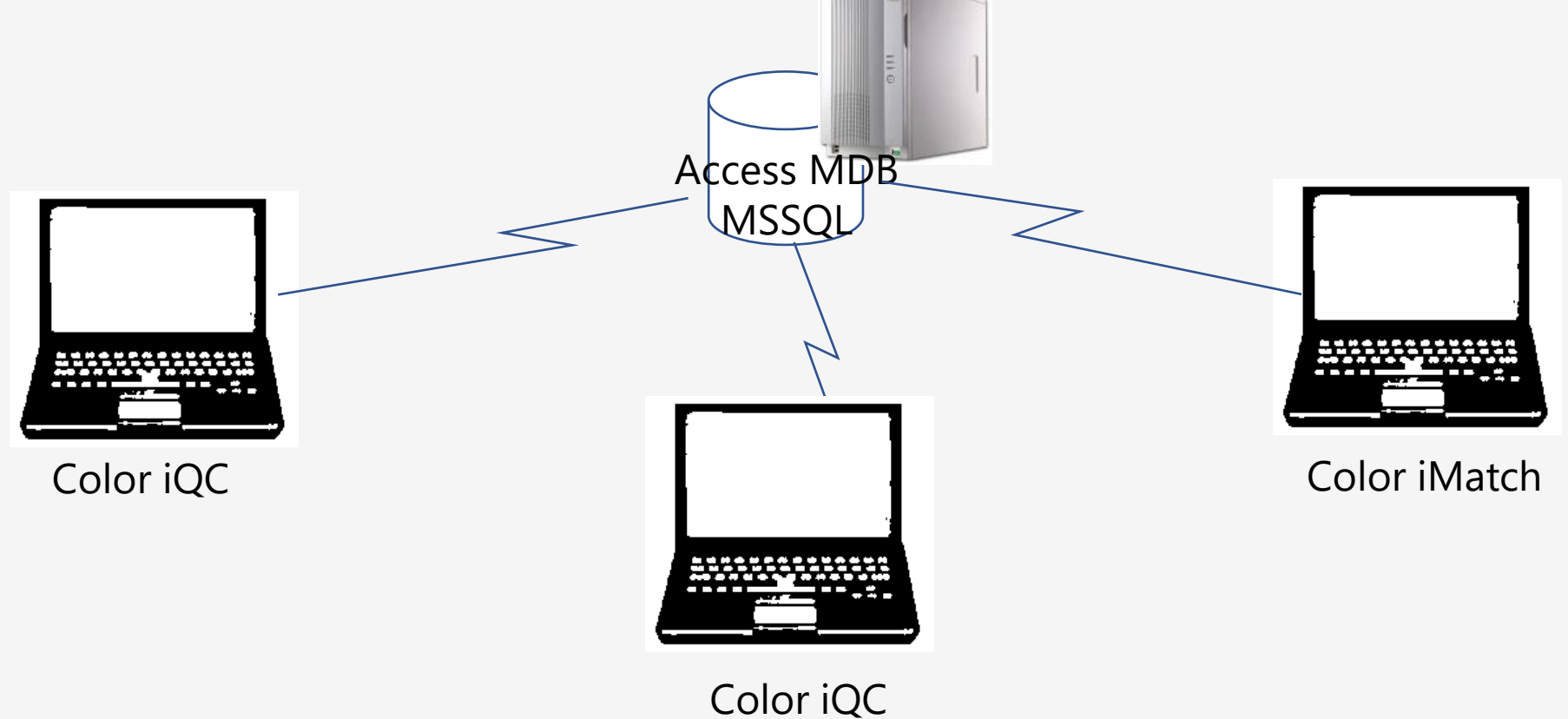

### モデル別機能リスト

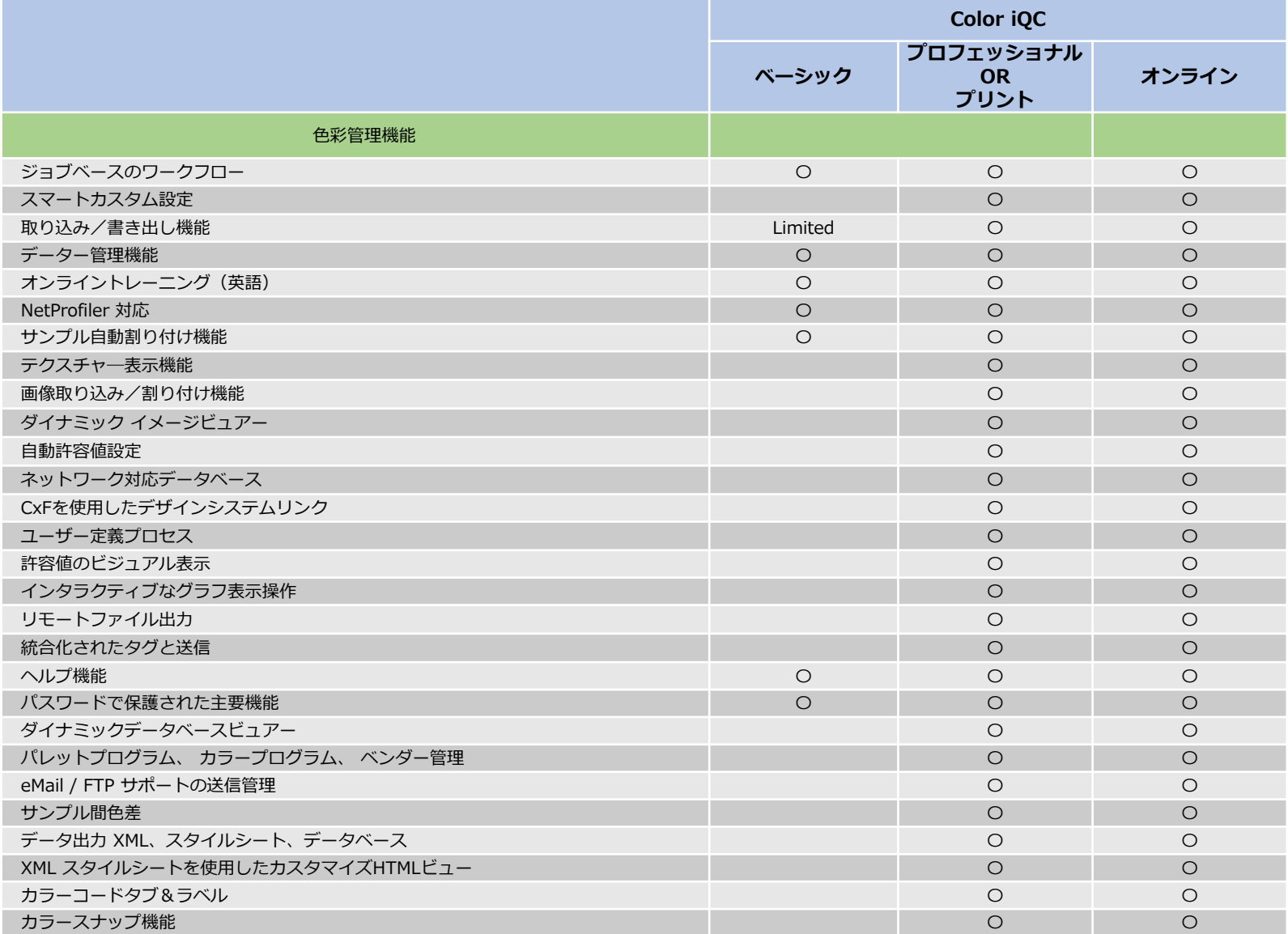

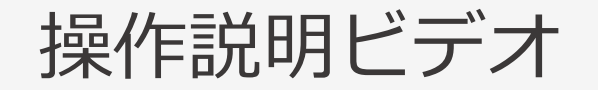

### YouTubeで「iQC」で検索:操作方法のビデオインストラクションをチェック

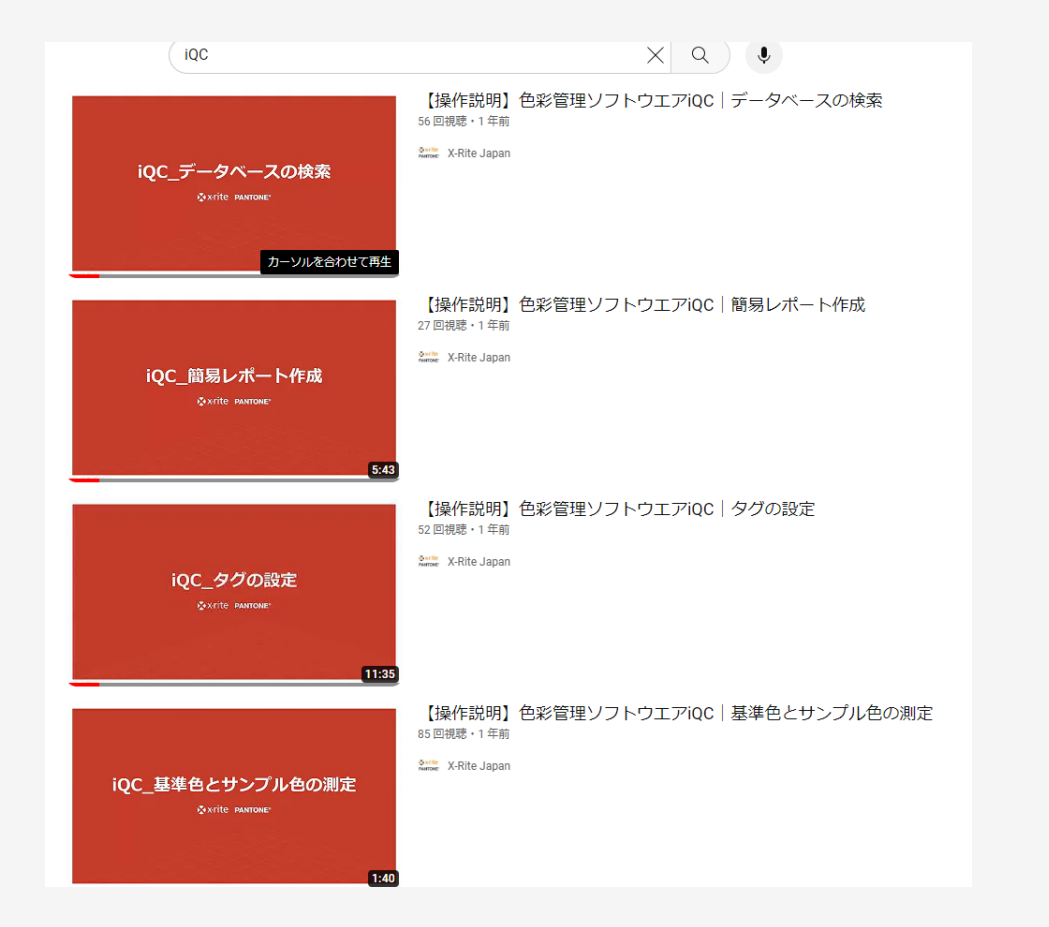

18VIDEO

### JAPAN PACK出展のお知らせ

- テーマ: 色の数値化・デジタル化で、生産ワークフローを改善
- 出展期間: 10月3日(火)- 6日(金)
- 小間番号: 東京ビッグサイト 東3ホール 3-114

出展製品:

- (1)分光測色計 eXact シリーズ
- (2)自動色調管理システム Intellitrax 2 Pro, Intellipress 2
- (3) 色の品質管理を支える各種ソフトウェア
	- ・ColorCert(カラーサート)
	- ・NetProfiler(ネットプロファイラー)

事前予約・登録の上、ご来場の方に プレゼントをご準備しています。

こちらよりお申込みください。 [https://go.xrite.com/japan-pack](https://go.xrite.com/japan-pack-tradeshow-booth-registration)[tradeshow-booth-registration](https://go.xrite.com/japan-pack-tradeshow-booth-registration)

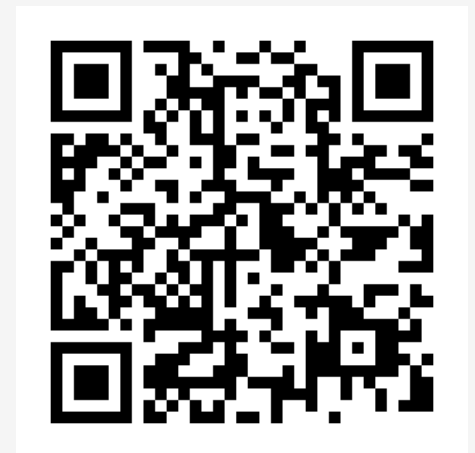

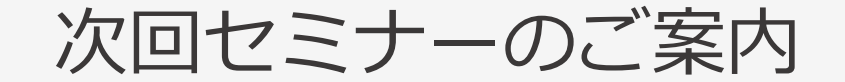

### **10月26日 15:00-15:45**

# **eXact 2 の使い方ウェビナーシリーズ 第9回** ― 未定 ―

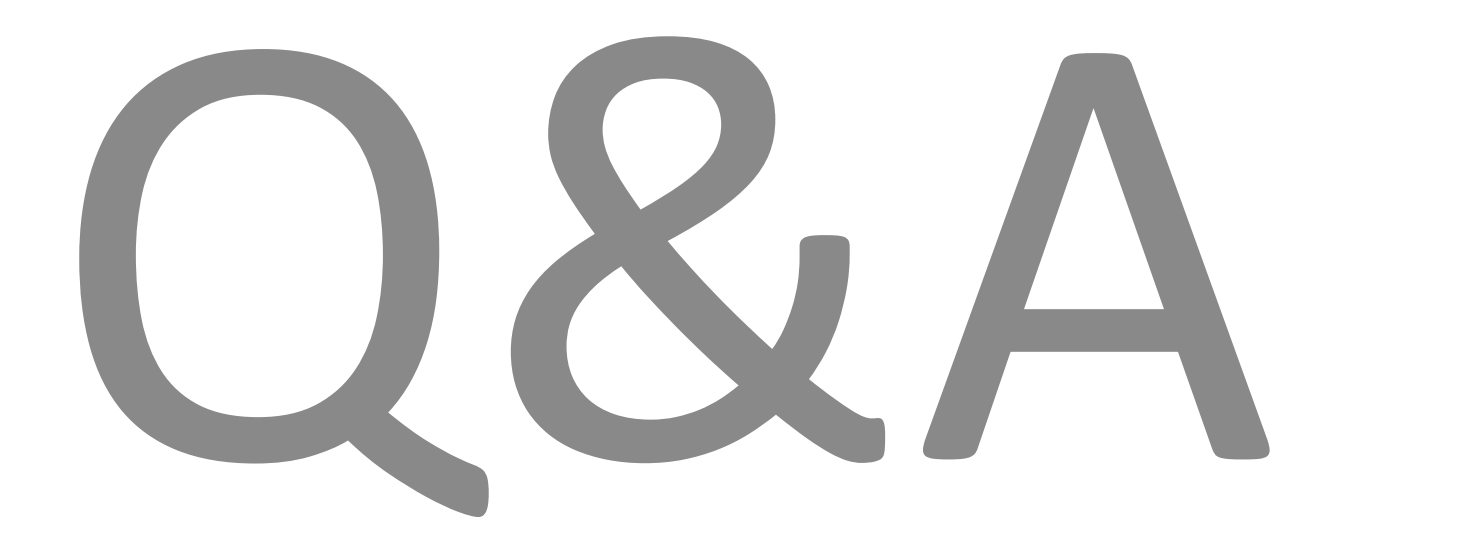

# おわりに

**◆◇アンケートご協力のお願い◆◇**

**本日のご感想をお聞かせください。**

※アンケートは、Zoomより退出された後に表示されます

◆◇見学会・製品デモ随時受付中◆◇ ゆりかもめテレコムセンター駅下車徒歩1分

**デモ機貸し出しも随時受付中です!!**

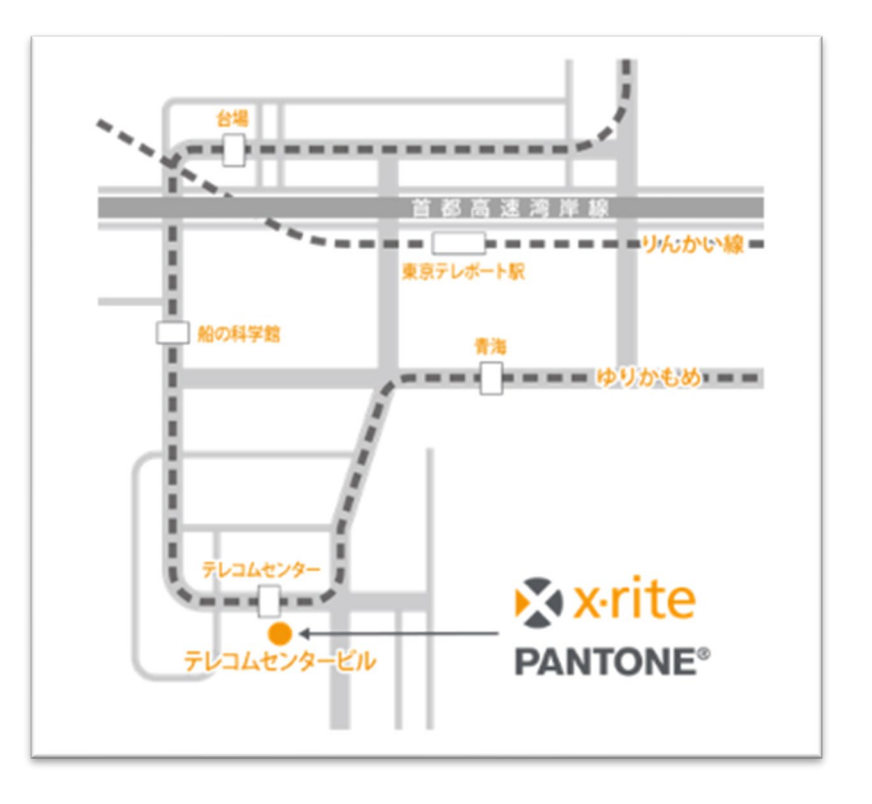

### X x-rite PANTONE®

エックスライト社 〒135-0064 東京都江東区青海2-5-10 テレコムセンタービル 西棟6F 電話 03-6374-8734 E メール [japan@xrite.com](mailto:japan@xrite.com)

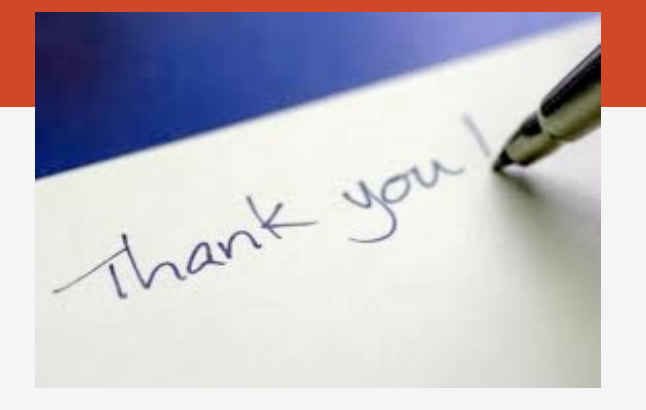

#### 免責事項: 本資料の情報はその有用性や正確性を保証するものではありません. 本情報を利用することによるいかなる損害も免責とさせていただきます.